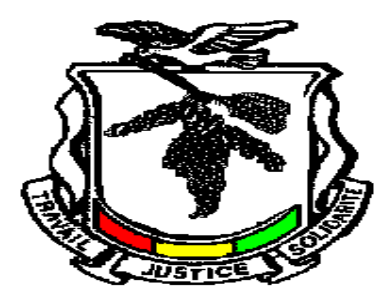

**République de Guinée**

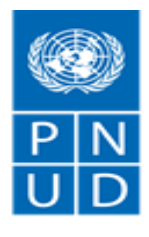

Au service des peuples et des nations

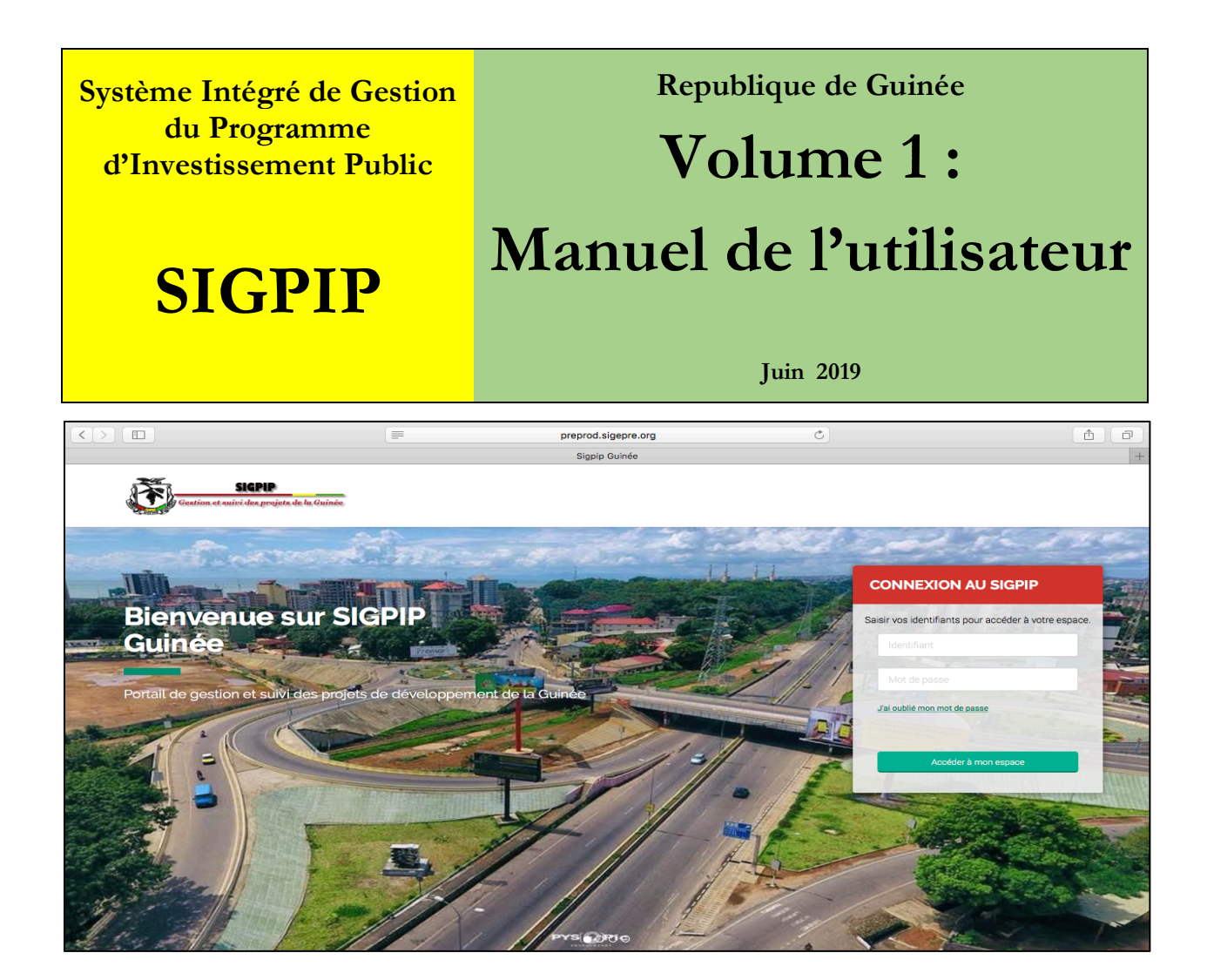

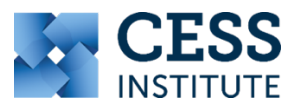

**Pour toute question, vous êtes prié d'envoyer un email à la : DNIP (M. Savane | idrisavane@gmail.com) CESS Institute (Dr Gaston GOHOU | ggohou@cessinstitute.org)**

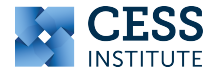

# Table des matières

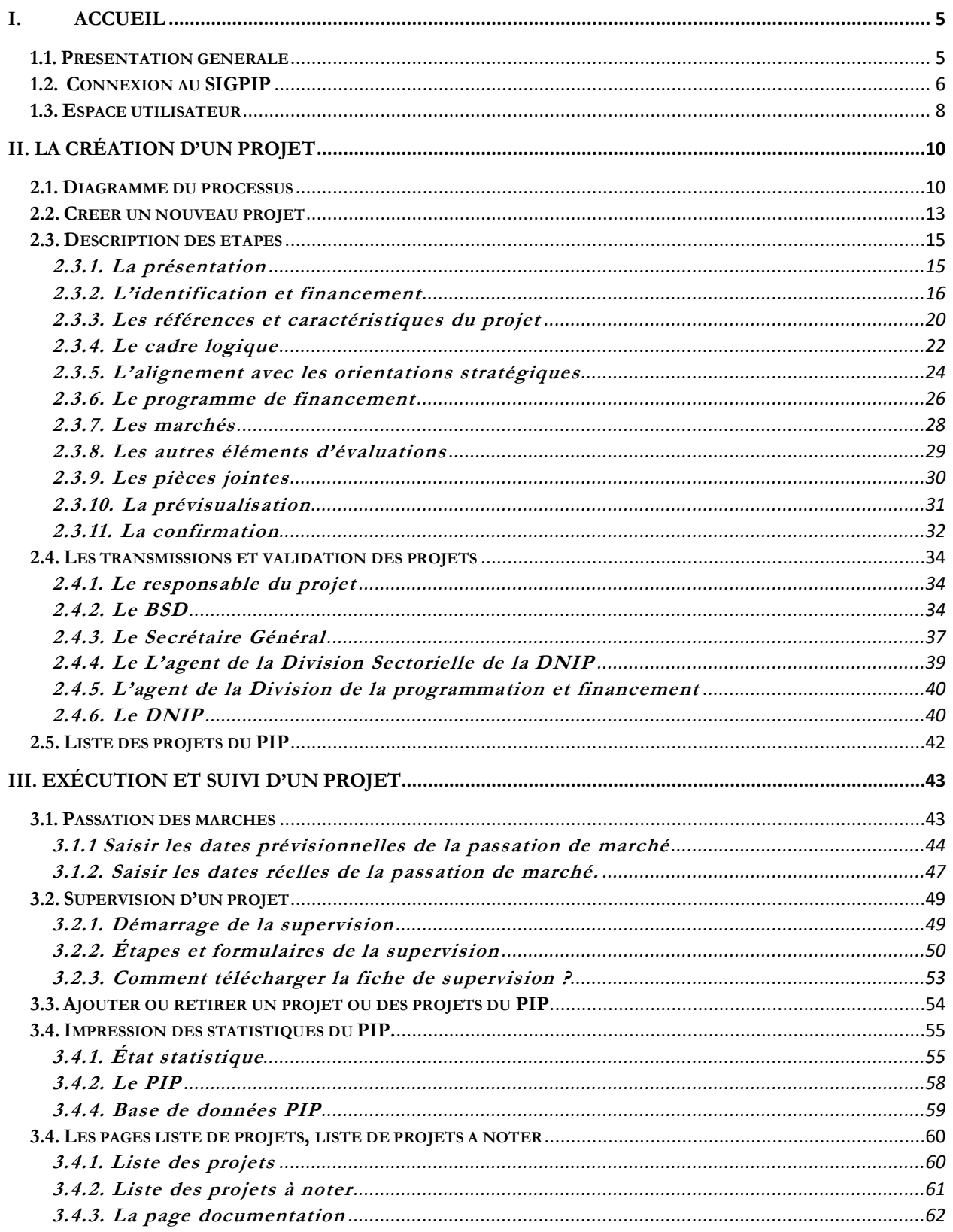

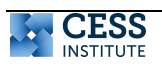

# **Acronymes**

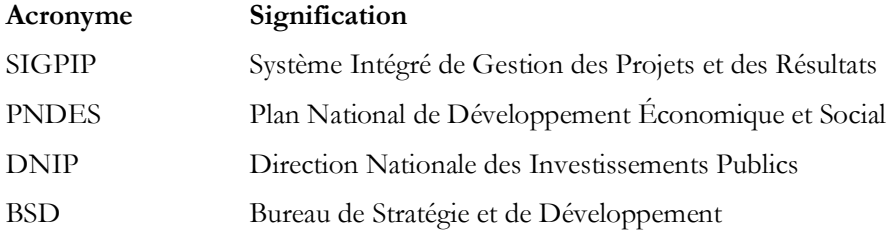

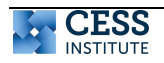

# **I. ACCUEIL**

#### **1.1. Présentation générale**

**Objet du document**. L'objectif du Système Intégré de Gestion des Projets et des Résultats (SIGPIP) est d'améliorer la culture de résultats dans la mise en place des projets de développement en Guinée. Il permettra aux différents ministères de mieux planifier l'élaboration et l'exécution de leurs projets avec l'utilisation d'un cadre logique simplifié, d'un suivi-évaluation plus opérationnel et d'améliorer le taux de succès de la mise en œuvre des projets.

Ce document constitue un guide d'utilisation de la plateforme SIGPIP.

**Portée**. Le présent document est destiné à toute personne devant utiliser la plateforme SIGPIP.

**Contenu du document**. Ce document contient les éléments permettant aux utilisateurs ayant les profils ci-dessous d'utiliser la plateforme SIGIP :

- $\checkmark$  Le Responsable projet ;
- $\checkmark$  Le BSD ;
- ü Le Secrétaire Général ;
- $\checkmark$  Les Divisions sectorielles.
- $\checkmark$  La Direction de la Programmation et Financement
- $\checkmark$  La Direction Suivi et Evaluation
- $\checkmark$  Le DNIP

Le guide d'utilisation de l'administrateur de la plateforme fera l'objet d'un document séparé.

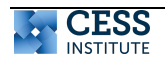

#### **1.2. Connexion au SIGPIP**

La page de connexion est celle par laquelle l'utilisateur accède à la plateforme SIGPIP.

La plateforme est accessible sur le site web suivant : **http://sigpip.org**

#### Page **d'accueil de la plateforme**

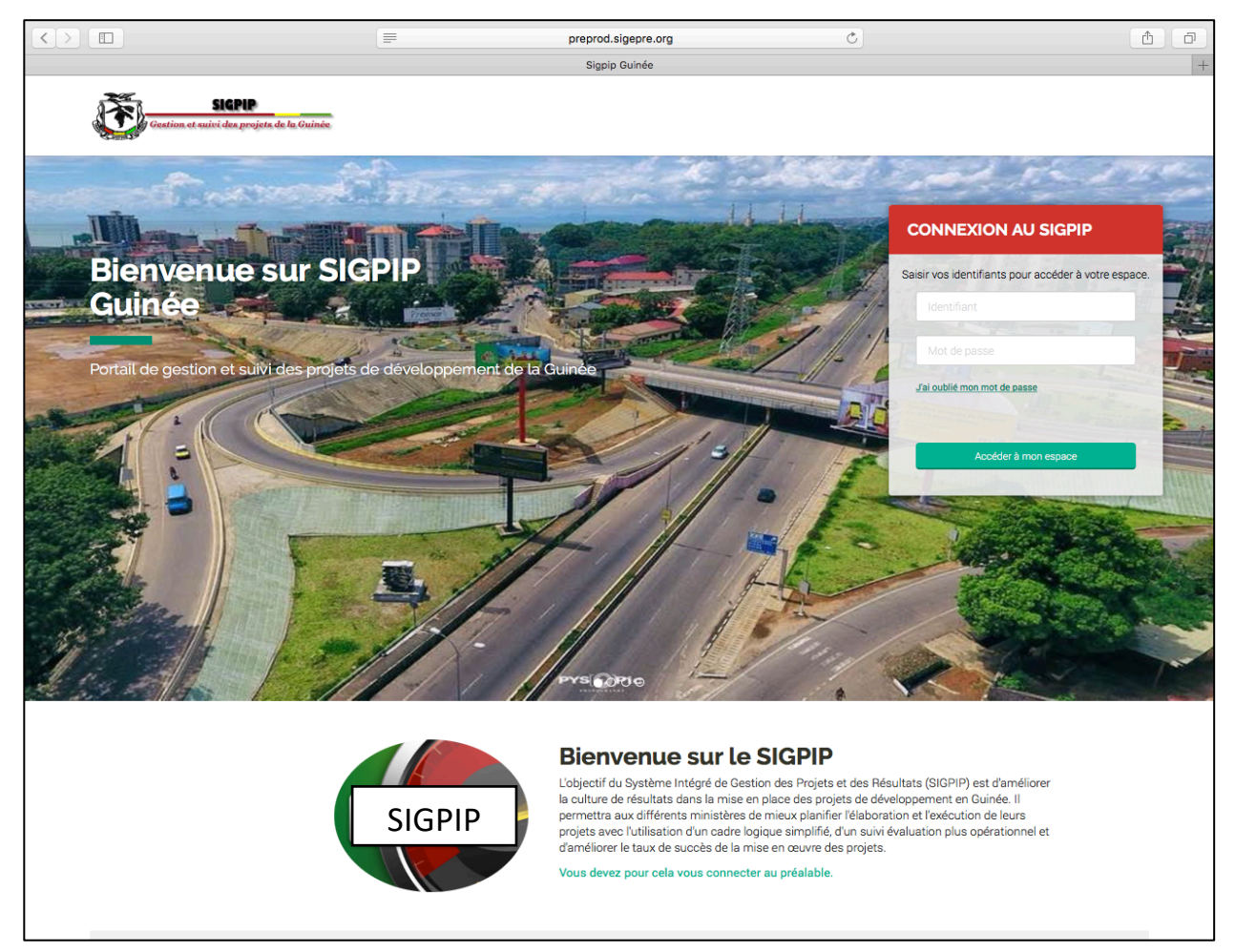

**Espace galerie** : Cette section affiche le formulaire de connexion et un slide de fond (la galerie d'image défilante paramétrée).

**Objectif** : Cette section vous donne l'objectif de la plateforme.

**Aide et assistance**: Cette section permet d'accéder au guide d'utilisation de la plateforme disponible en ligne

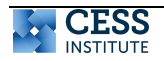

#### **CONNEXION AU PORTAIL**

Le formulaire de connexion est composé des champs ci-contre : **CONNEXION AU SIGPIP** Pour vous connecter, vous devez :  $\checkmark$  Saisir Votre identifiant, fourni par l'administrateur Saisir vos identifiants pour accéder à votre espace. du système; **1.**Saisir votre  $\checkmark$  Saisir Votre mot de passe ; un mot de passe par défaut d'Identifiant est fourni par l'administrateur du système et celui-ci doit être modifié à la première connexion. **2.**Saisir votre Mot J'ai oublié mon mot de passe  $\checkmark$  Cliquer sur le bouton Accéder à mon espace passe afin d'accéder à la page d'accueil. **3.**Cliquer sur le Accéder à mon espace

#### **Vous n'arrivez pas à vous connecter ?**

#### **En cas de problème avec votre identifiant :**

Veuillez contacter l'administrateur de la plateforme.

#### **En cas de problème avec votre mot de passe utilisateur**

Cliquez sur le lien « j'ai oublié mon mot de passe » situé sur le cadre de connexion.

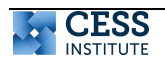

#### **1.3. Espace utilisateur**

La page d'accueil est celle qui est affichée suite à la connexion de l'utilisateur. Elle est composée de quatre sections (encerclés en vert dans la figure d'illustration et les éléments d'une section en bleu) qui sont :

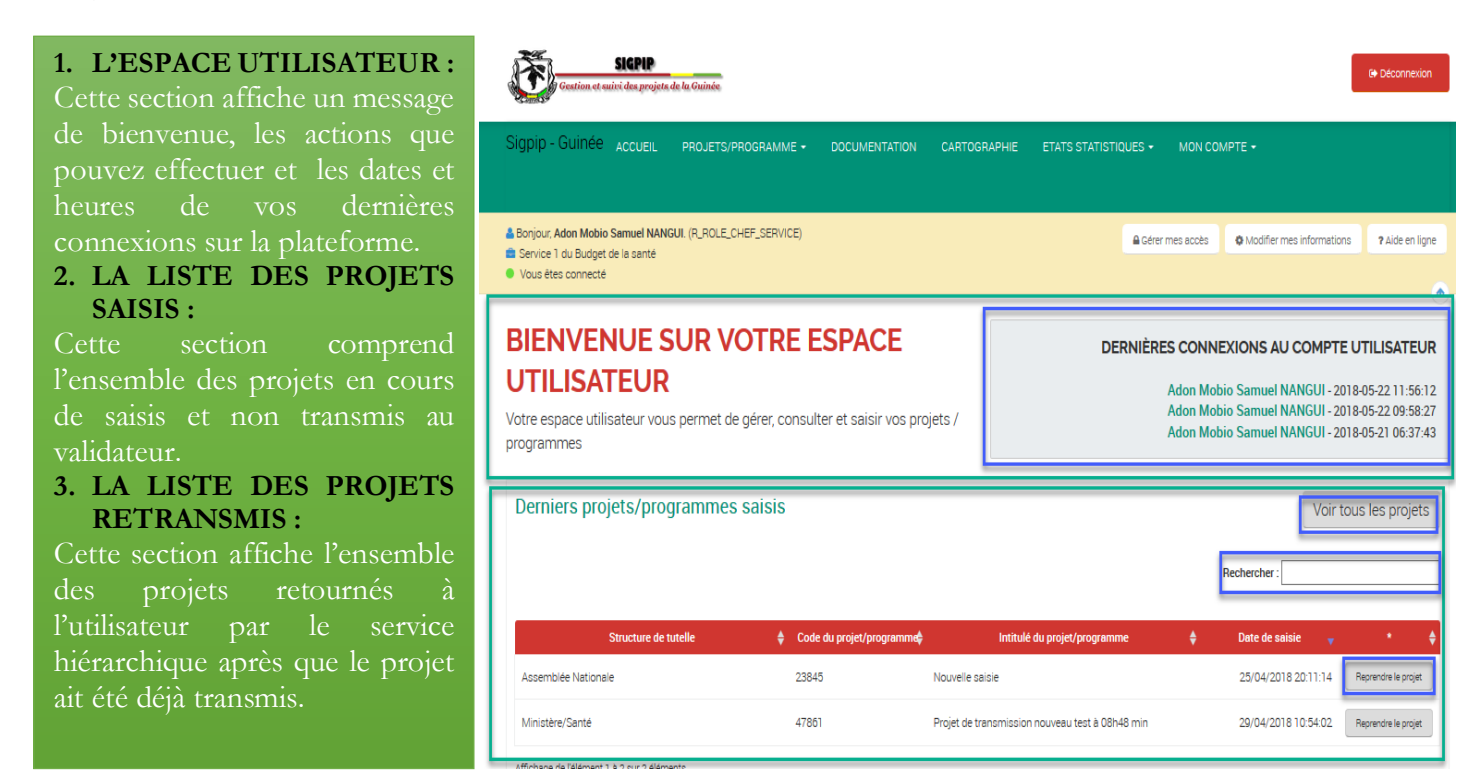

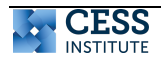

#### **VOTRE ESPACE UTILISATEUR**

Lorsque vous êtes connecté, vous avez accès à l'espace utilisateur.

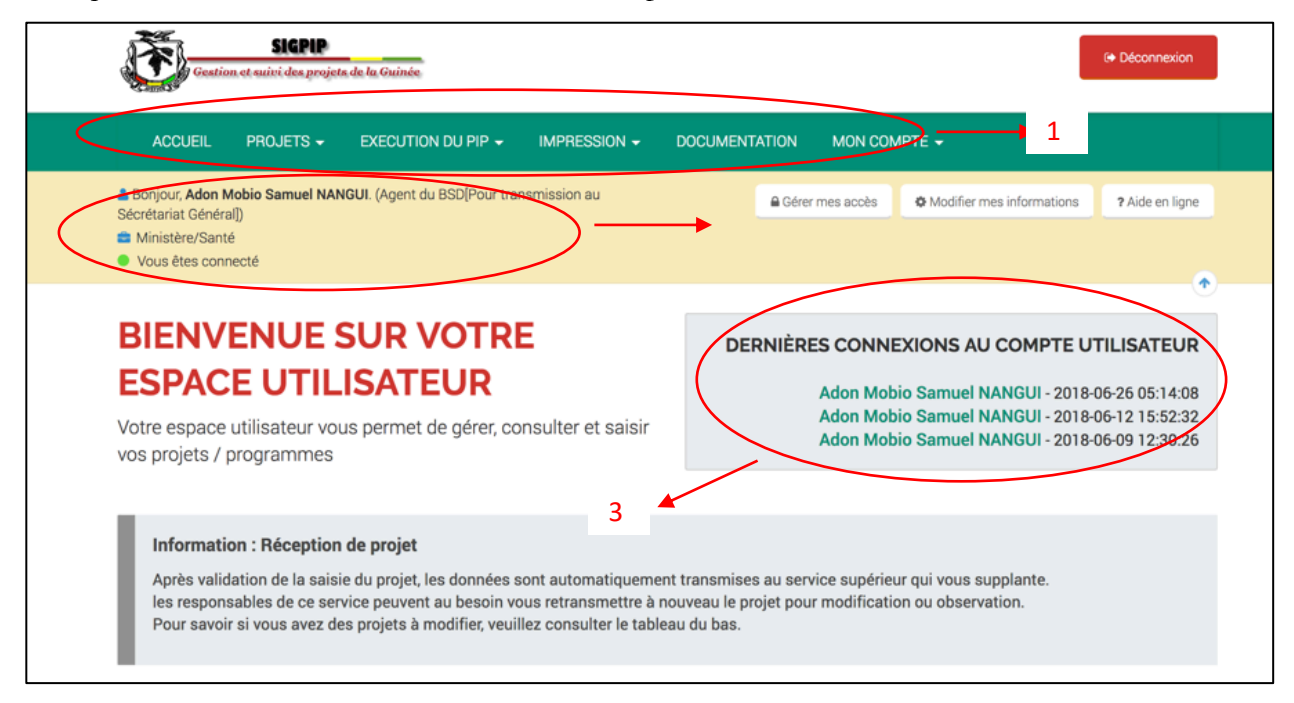

**1. MENU :** La section 1 indique le **menu** utilisateur

**2. PARAMÈTRES DE CONNEXION.** La section 2 indique votre nom, votre niveau d'accès et la structure de tutelle

à laquelle vous êtes assigné.

**3. ACTIVITÉS DU COMPTE.** La section 3 affiche vos dernières connexions à votre compte**.**

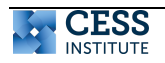

# **II. LA CRÉATION D'UN PROJET**

#### **2.1. Diagramme du processus**

Le diagramme ci-dessous décrit le processus de création et de validation d'un projet. La création d'un projet comprend 11 étapes décrites ci-dessous.

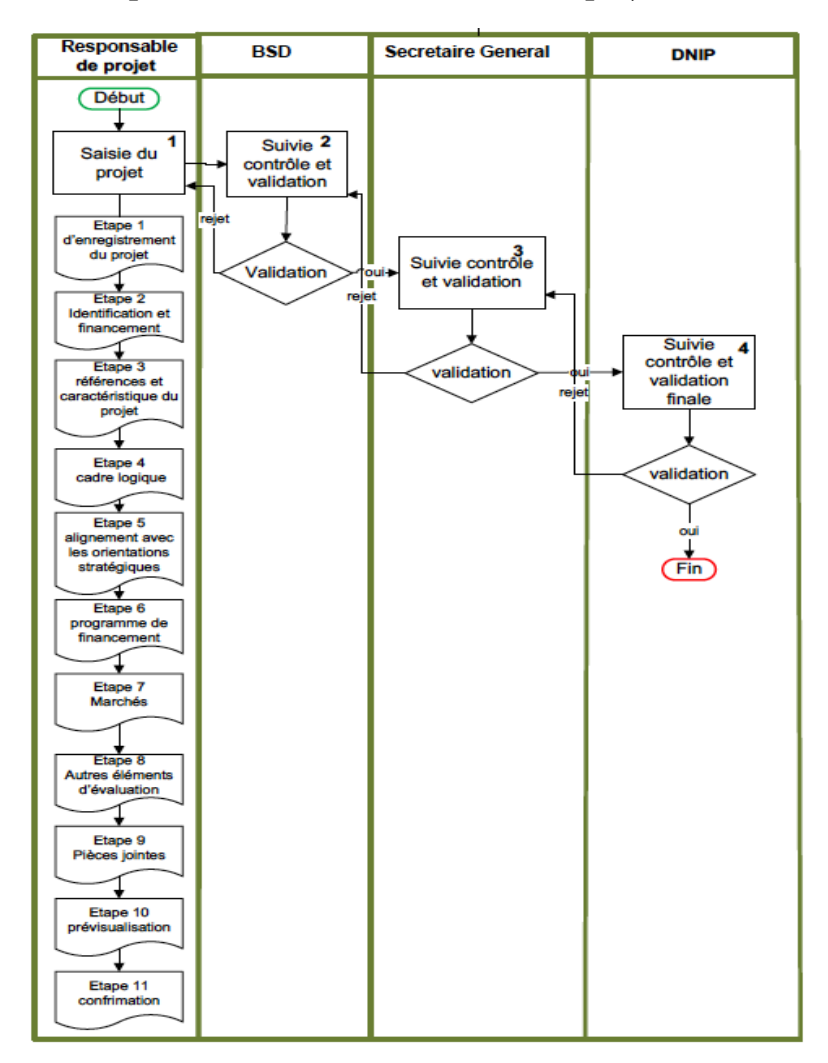

# **Figure 1. Étapes de création et validation d'un projet dans le SIGPIP**

Les acteurs intervenants dans le processus de création et validation d'un projet sont les suivants :

ü **Le responsable de projet**. Celui-ci saisit les informations concernant le projet suivant les 11 étapes de la fiche projet. Une fois la création terminée, le responsable du projet le transmet automatique au BSD. Seul le responsable du projet a la possibilité de modifier les informations de son projet. Lorsque le projet est soumis au chef de service, au BSD ou à la DNIP, toute modification peut se faire qu'en ramenant le projet au chef de projet pour modification.

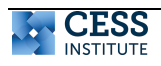

- ü **Le Bureau de Stratégie et de Développement (BSD).** Le BSD constitue la première étape de validation d'un projet. Il reçoit les projets de tous les services d'un ministère donné. Il accède en mode lecture aux différents projets des services qui relèvent de son bureau. Lorsque le projet est reçu, il vérifie les différentes composantes du projet soumis. S'il y a des corrections à faire, le BSD retourne le projet au responsable de projet avec des commentaires sur les corrections à faire. Ces commentaires sont obligatoires afin de pouvoir retourner le projet au responsable de projet. Si le BSD valide le projet, il peut le soumettre à l'échelon supérieur, le Secrétariat General. Une fois que tous les projets sont validés, le BSD les soumet au Ministre (ou Secrétaire General) pour une dernière validation avant soumission de tous les projets du ministère à la DNIP.
- $\checkmark$  Le Secrétaire General. Le SG fait la validation finale des projets et les transmet au BSD pour transmission aux Divisions Sectorielles de la DNIP.
- ü **La Direction Nationale des investissements publics (DNIP)**. La DNIP reçoit tous les projets de tous les ministères. La DNIP fait la validation finale de tous les projets saisis par les différents services. Il a de ce fait accès à tous les projets en mode lecture. Mais peut faire des commentaires sur les projets de la validation de ceux-ci. La DNIP fait la notation de chaque nouveau projet selon les 7 critères de sélection retenus. Ainsi, chaque nouveau projet reçoit une note variant de 1 à sept. Une fois que tous les projets sont notés, la DNIP fait le choix des projets qui seront retenus dans le PIP à venir. Les ministères sont informés du choix final de la DNIP à travers la plateforme. Une fois que les projets du PIP sont sélectionnés, l'exécution peut se faire dans la plateforme. La procédure de validation et de circuit des projets à la DNIP se fait à travers les divisions sectorielles, la Direction de la Programmation et Financement, et la Direction Suivi et Évaluation
	- o Les Divisions sectorielles. Les Divisions Sectorielles de la DNIP transmettre les projets à la Direction de la Programmation et Financement.
	- o La Direction de la Programmation et Financement. Cette Direction procède aux notations des projets et choix des projets.
	- o La Direction Suivi et Évaluation. La direction est informé des projets choisis dans le PIP afin de se préparer pour le SE.

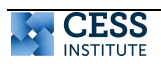

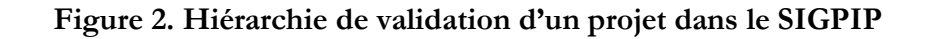

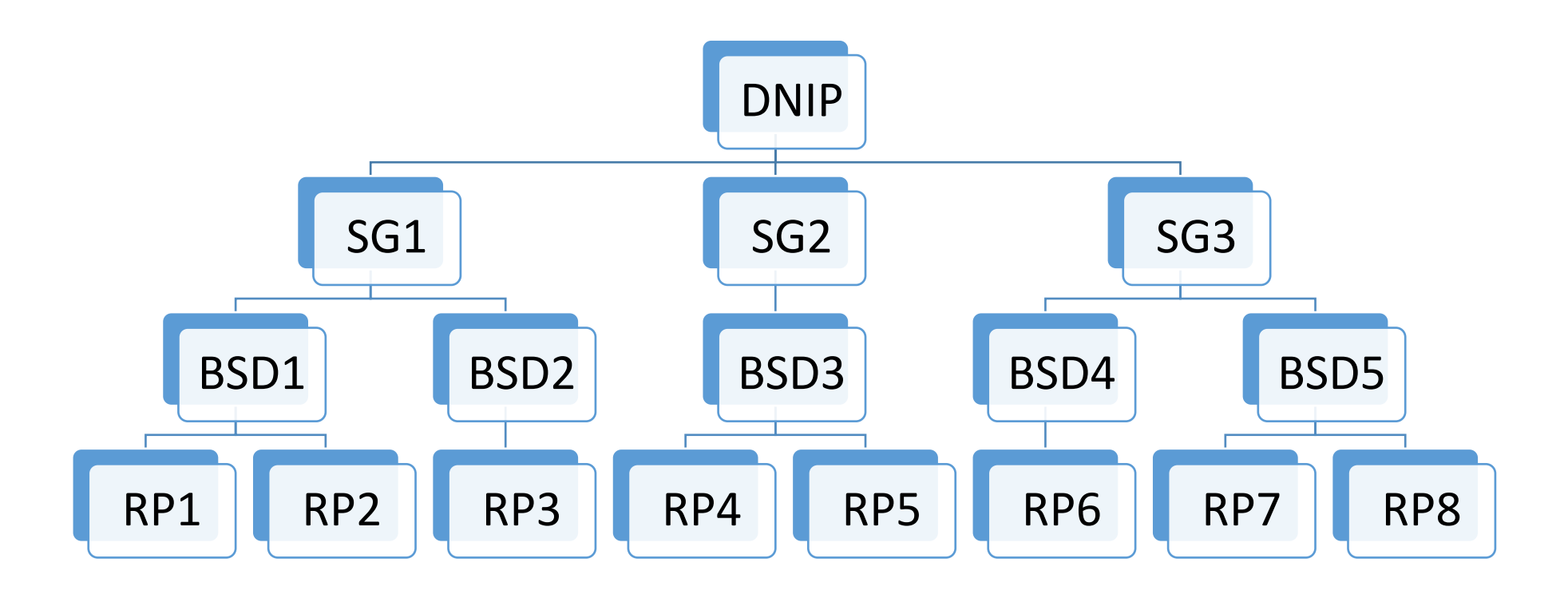

Note : RP=Responsable projet | BSD=Bureau de Stratégie et de Développement | SG = Secrétaire General

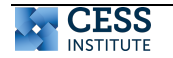

### **2.2. Créer un nouveau projet**

La création d'un projet/programme se fait via le menu PROJETS/Créer un nouveau projet

Cliquer sur le lien créer un nouveau projet situé dans le menu **PROJETS**.

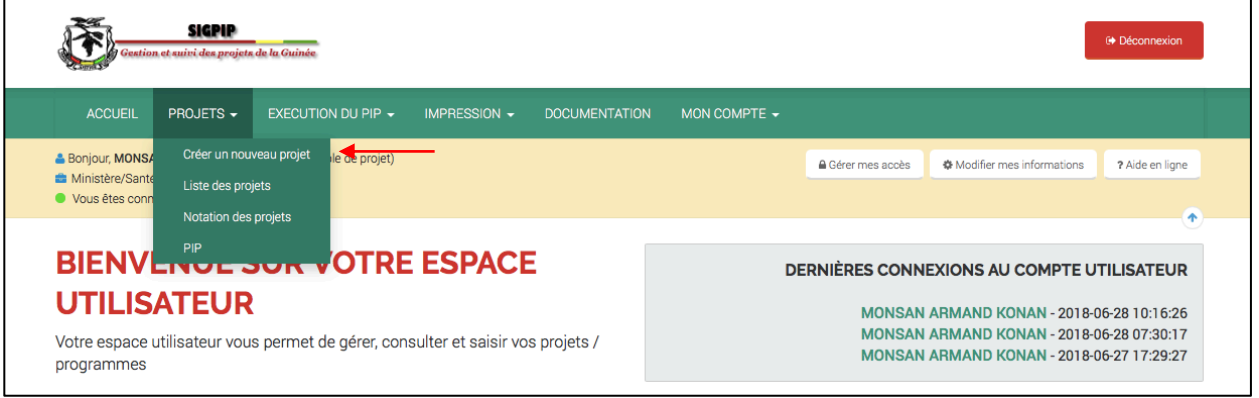

#### **Les étapes :**

- **1. La présentation du projet ;**
- **2. L'identification et financement ;**
- **3. Les références et caractéristiques du projet ;**
- **4. Le cadre logique ;**
- **5. L'alignement avec les orientations stratégiques ;**
- **6. Le programme de financement ;**
- **7. Les marchés ;**
- **8. Les autres éléments d'évaluations ;**
- **9. Les pièces jointes ;**
- **10. La prévisualisation ;**
- **11. La confirmation.**

La page de démarrage de la saisie contient des numéros qui représentent les différentes étapes de la saisie de votre projet. En dessous, le bouton « **Démarrer la saisie** » entamera la première étape du processus de saisie.

Vous devez renseigner les différents formulaires en vous aidant de votre fiche projet.

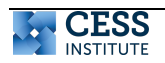

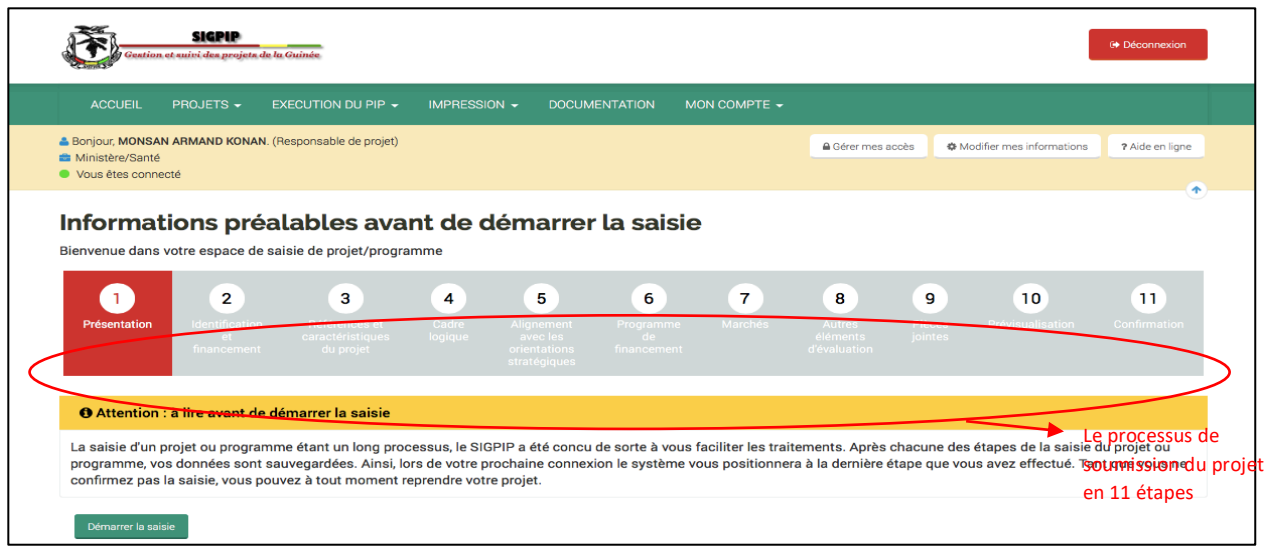

NB: La saisie projet étant très longue, vous avez la possibilité de reprendre votre saisie à partir de l'endroit où vous vous êtes arrêté même si vous vous déconnectez. Pour reprendre votre saisie, vous pouvez consulter la liste des projets en cours qui sera décrite plus bas.

Lorsque vous terminez la saisie du formulaire d'une étape, vous pourrez accéder à la prochaine étape en cliquant sur le bouton « **Poursuivre** ».

Si vous avez besoin de modifier ou ajouter une information sur le formulaire d'une étape précédente, vous devez cliquer sur le lien « **Étape précédente** » jusqu'à atteindre le formulaire qui vous intéresse.

Le voyant rouge à l'intérieur des cercles numérotés indique votre niveau d'évolution.

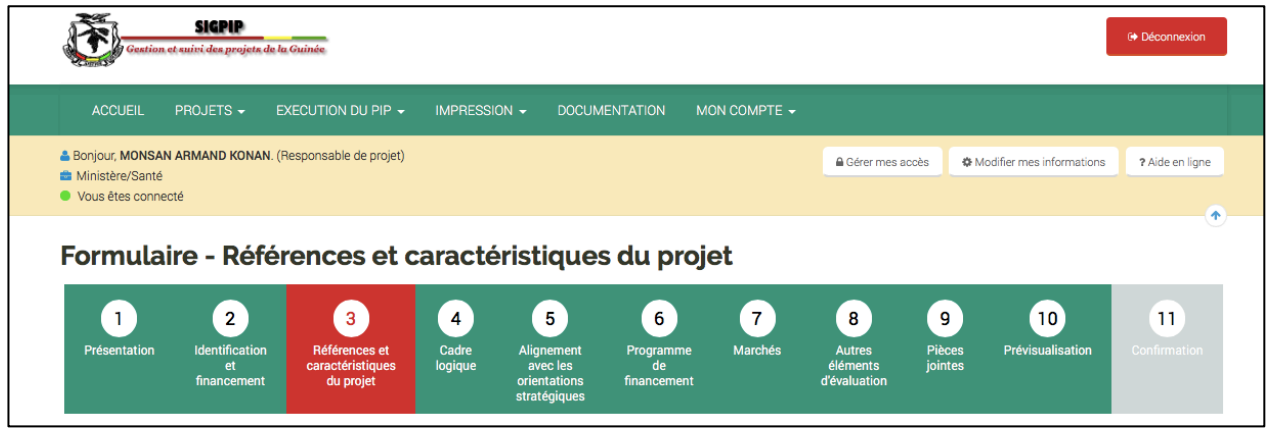

**Rappel** : Il est impossible de passer une étape sans avoir rempli tous ses champs obligatoires au préalable, et ces derniers sont indiqués par le caractère \* mis entre parenthèses () à la fin du libellé du champ.

Toutes les pages de création ont une section commune qui affiche les étapes de création.

Ces étapes ont des couleurs différentes selon leurs positions.

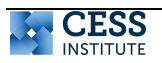

- ü Les étapes précédentes ont la couleur verte ;
- $\checkmark$  L'étape en cours à la couleur rouge ;
- $\checkmark$  Les étapes suivantes ont la couleur grise.

#### **2.3. Description des étapes**

Cette section présente les différentes parties du formulaire nécessaire à la création d'un projet/programme.

# **2.3.1. La présentation**

C'est le lancement effectif de la création d'un projet dans la plateforme. Elle comprend une section qui présente les informations préalables à la saisie d'un projet/programme et un bouton pour démarrer effectivement la saisie.

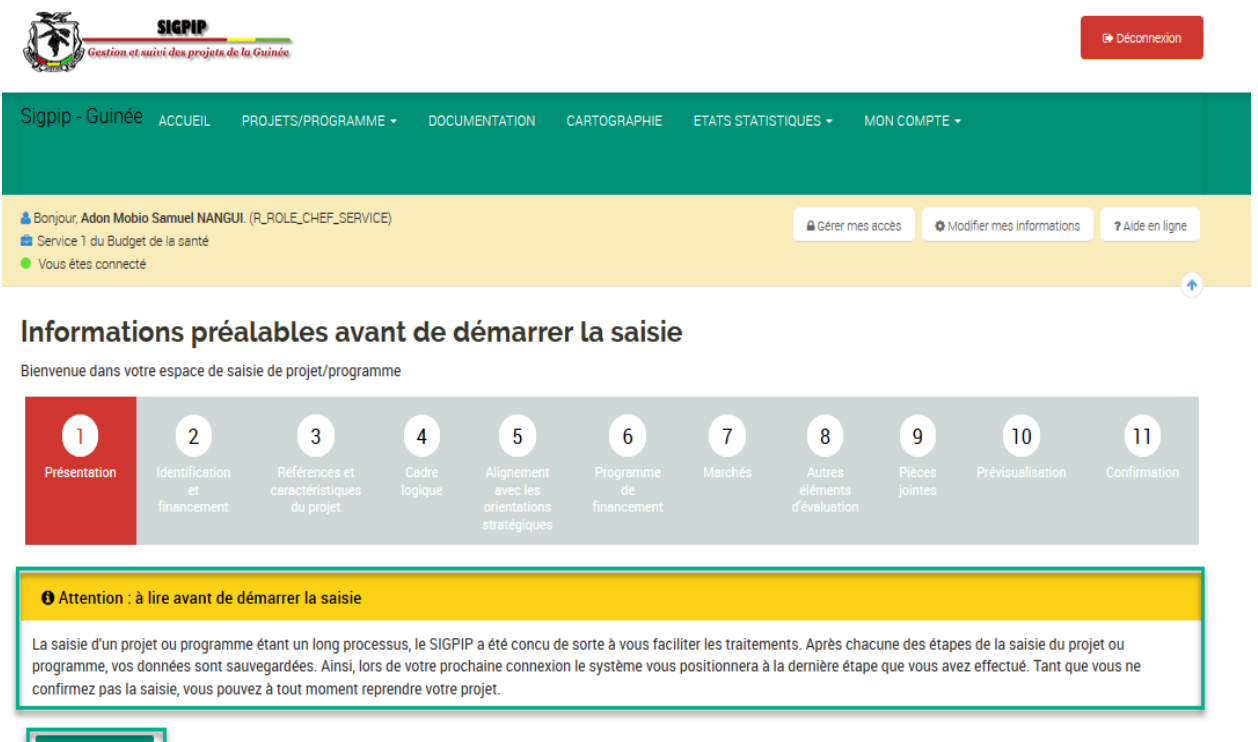

Démarrer la saisie

Pour démarrer effectivement la saisie d'un projet/programme, cliquez sur le bouton

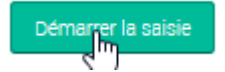

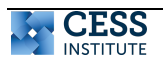

#### **2.3.2. L'identification et financement**

C'est l'étape de saisie des données de base du projet et de saisie des dossiers d'identification et de financement du projet. Les champs prévus sont ceux présentés dans les images ci-dessous.

```
Formulaire - Identification et financement du projet
```
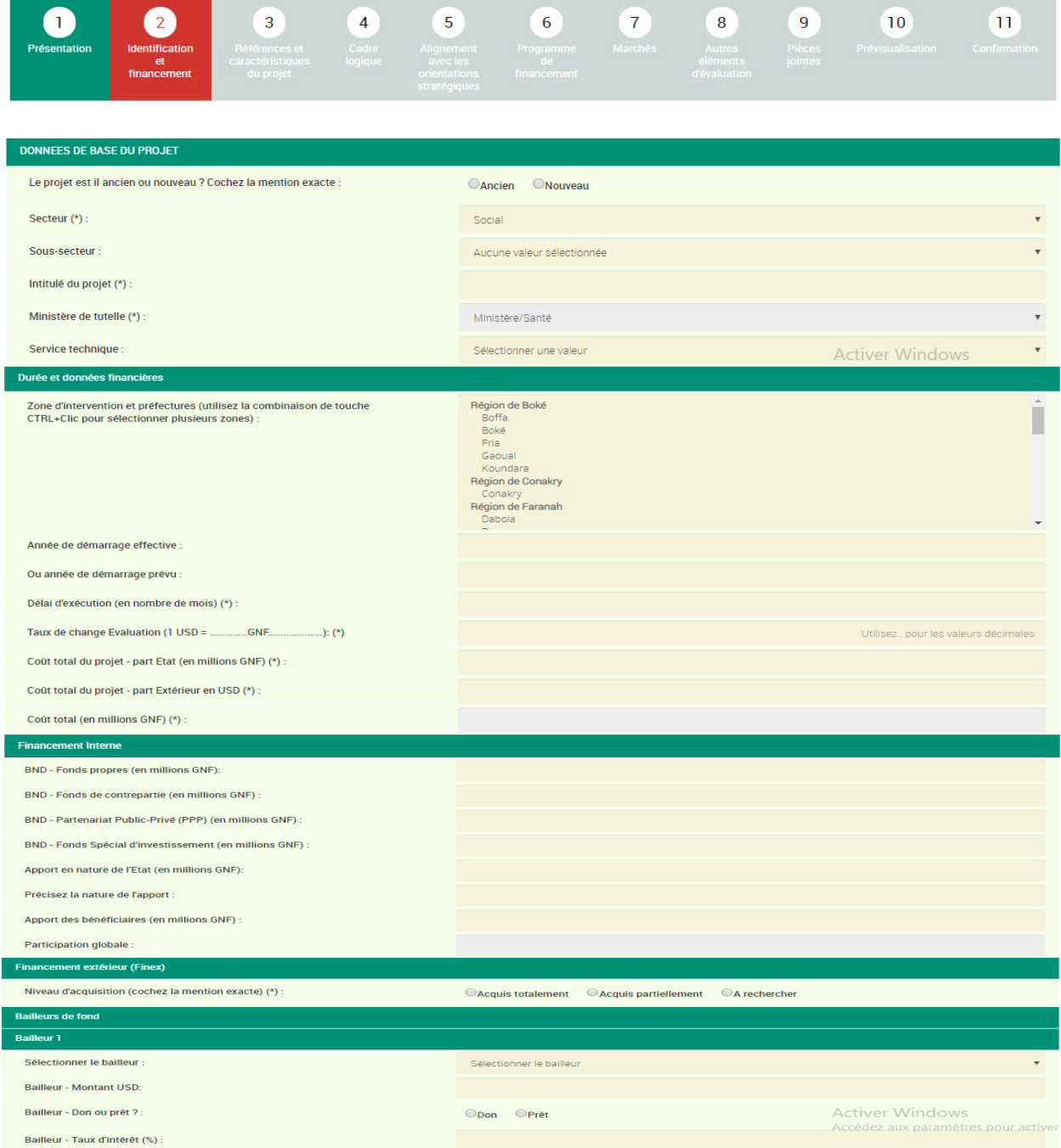

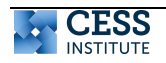

**Faire des choix multiples sur une liste**. Lorsque vous avez une liste de choix multiples, pour pouvoir sélectionner plusieurs éléments effectuez la combinaison suivante : **CTRL+clic**.

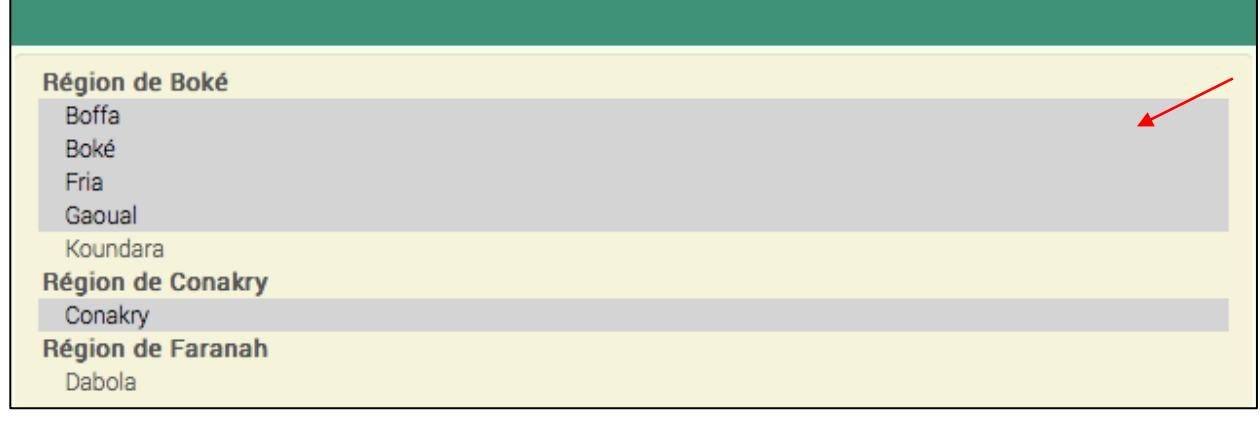

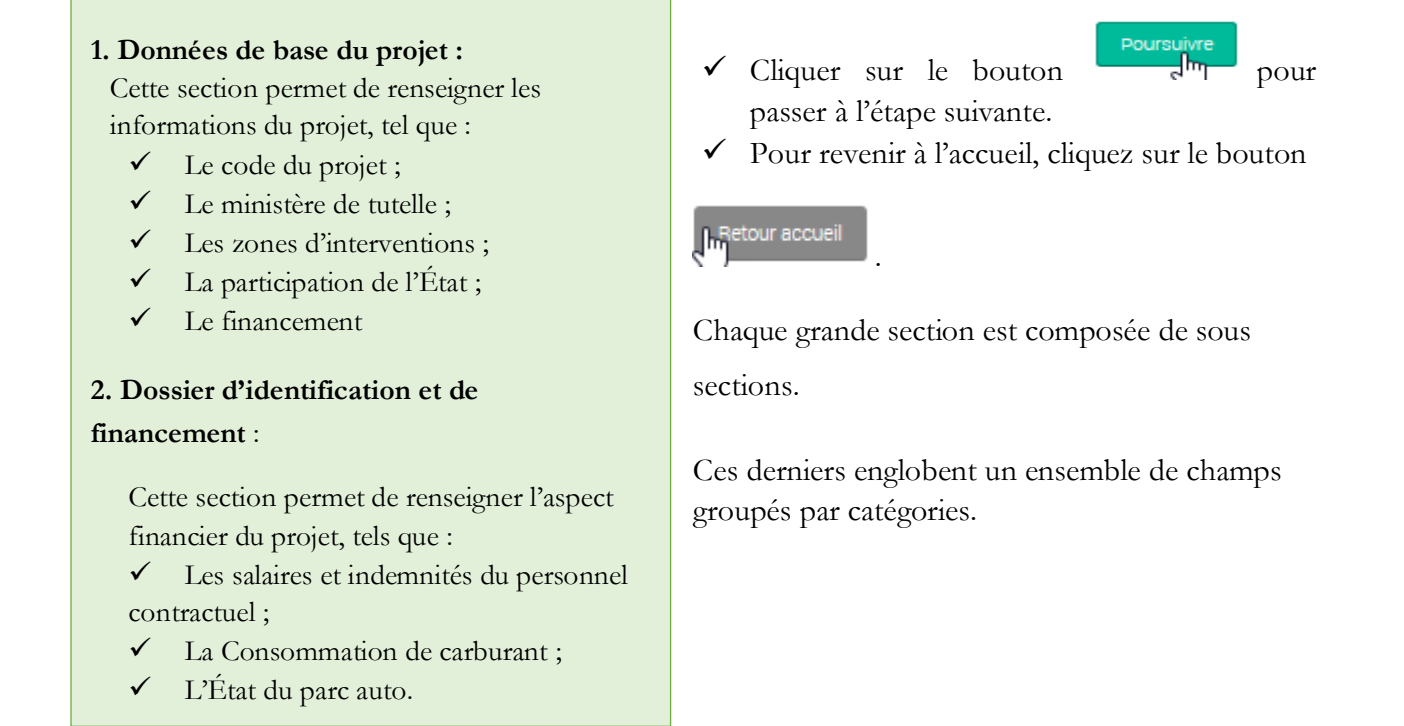

Lorsque vous avez besoin d'ajouter des informations complémentaires, vous cliquez sur le bouton « **ajouter une modalité** », en fonction de la rubrique où vous vous trouvez.

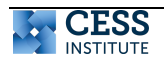

Cette action est valable pour toute rubrique contenant des données devant être renseignées plusieurs fois. L'exemple de modalité en est juste une illustration.

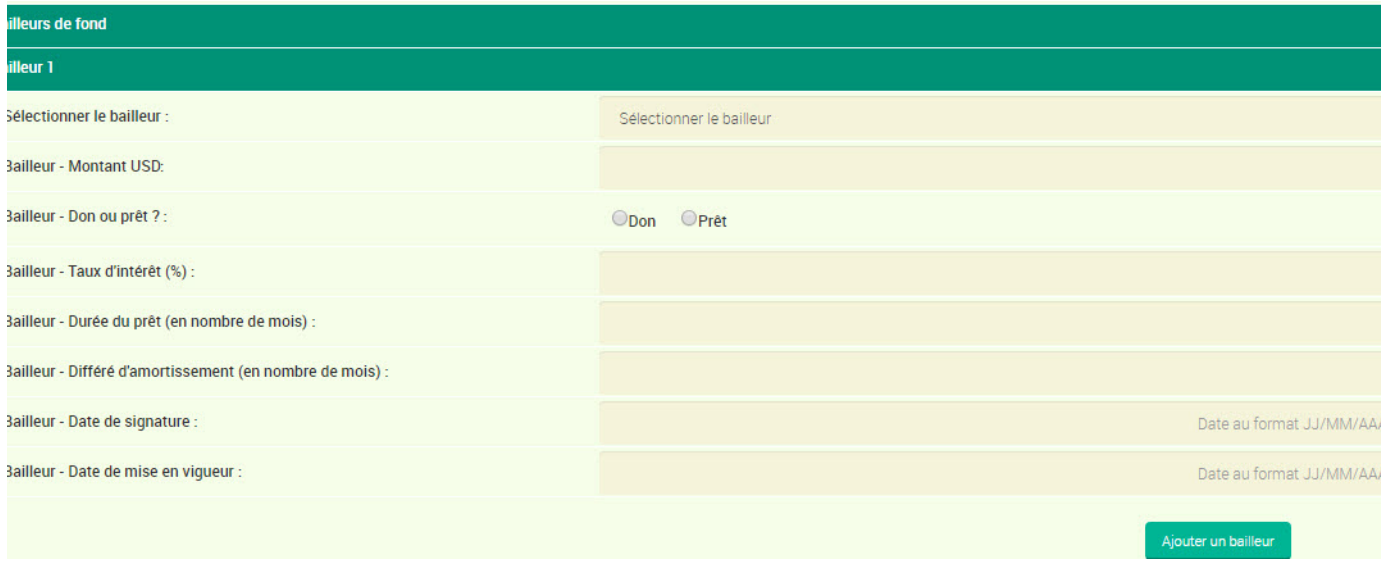

Vous avez la possibilité d'ajouter une autre sous-section de la même catégorie.

Exemple : la sous-section BAILLEUR de la section Modalités et conditions, vous pouvez cliquer sur le bouton se trouvant en bas de la sous-section et ajouter une nouvelle soussection Modalité.

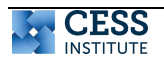

Le système affiche une nouvelle sous-section (BAILLEUR 2) dans laquelle l'agent peut saisir une autre bailleur.

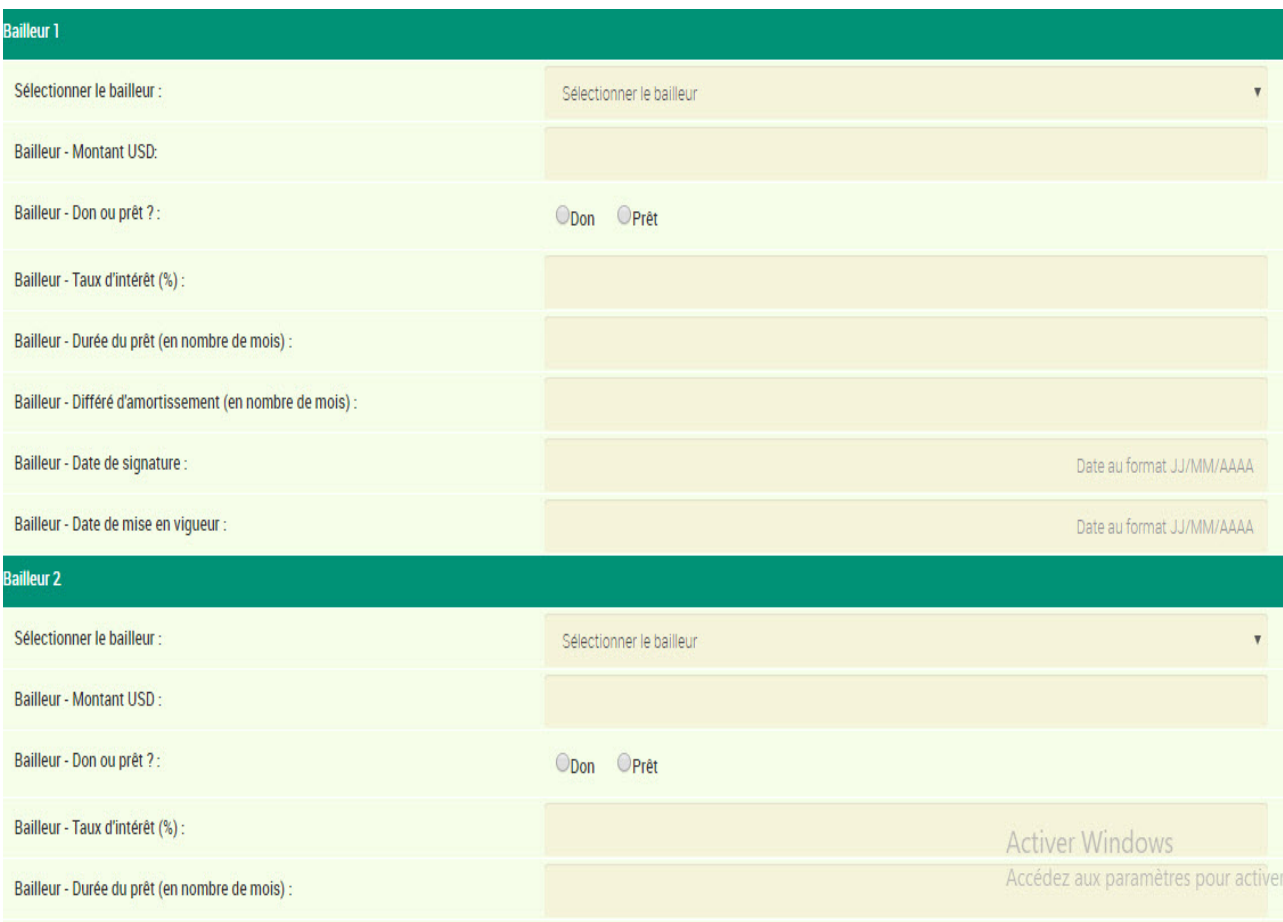

Le système permet d'ajouter autant de bailleurs selon le souhait de l'utilisateur. Les autres soussections qui prévoient un bouton **Ajouter** fonctionnent également de la même manière.

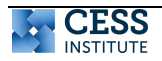

# **2.3.3. Les références et caractéristiques du projet**

À cette étape, l'agent peut joindre de la documentation du projet avec les descriptions relatives. Cette étape a deux parties : les documents et leurs références et le résultat des études menées relatives au projet. À cette étape, la liste des documents est faite. Ils sont ajoutés dans la plateforme à l'étape 9.

### Formulaire - Références et caractéristiques du projet

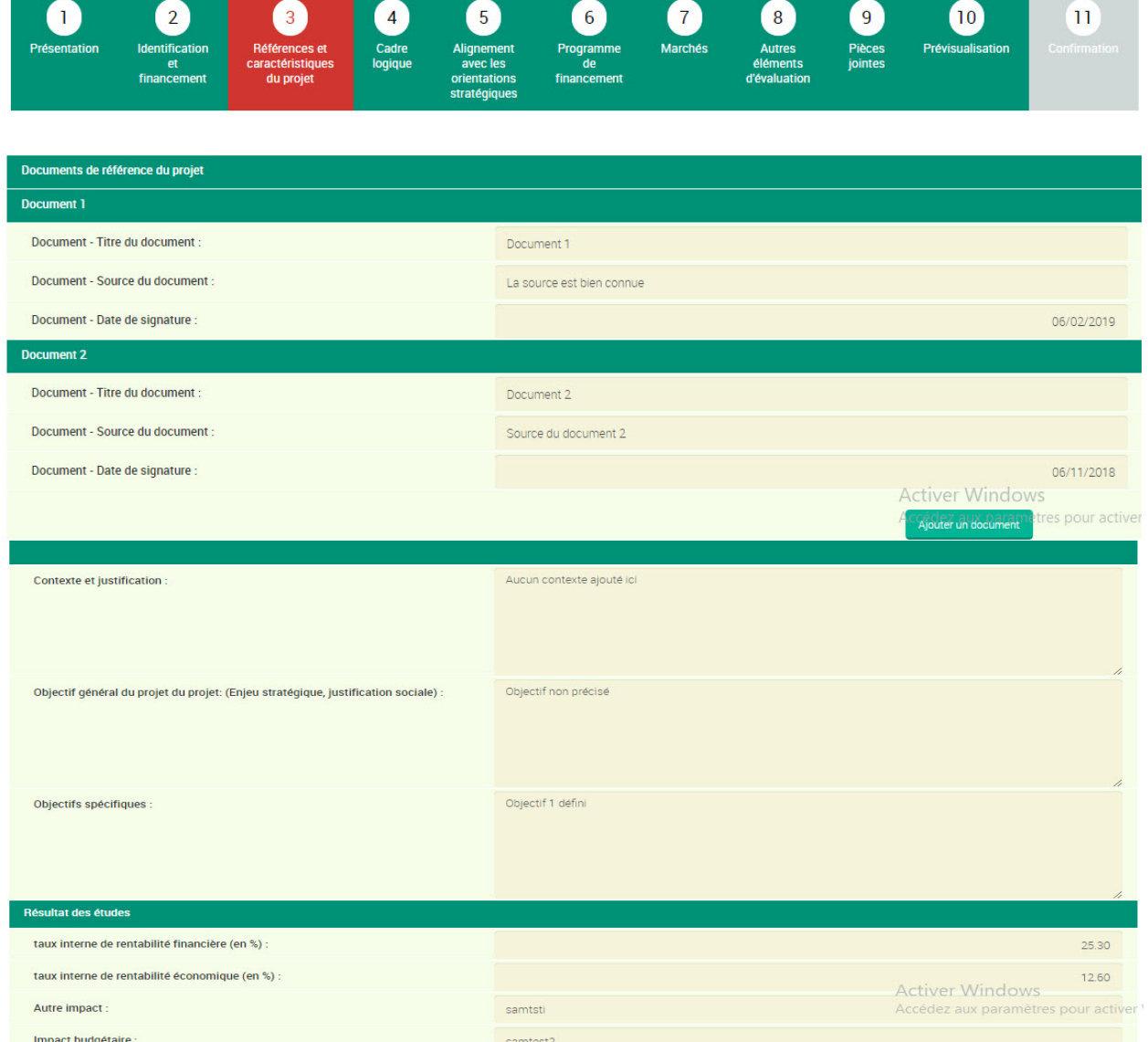

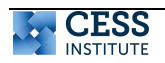

1. Documents et références du projet :

Cette partie permet de renseigner les informations (ci-dessous) des documents et les références du projet.

- $\checkmark$  Le titre du document ;
- $\checkmark$  La source du document ;
- $\checkmark$  La date de signature ;
- $\checkmark$  Le contexte et justification ;
- ü Les objectifs généraux et spécifiques du projet.
- 2. Le résultat des études :

uter un document

Cette partie permet de donner les résultats des études suivants :

- Le taux de rentabilité financière ;
- ü Le taux de rentabilité économique ;
- $\checkmark$  Autre impact;
- $\checkmark$  Impact budgétaire ;
- ü Nombre d'emplois créés.

Le système permet d'ajouter autant de documents que souhaité par l'utilisateur en cliquant.

Poursuivre

Pour revenir à l'étape précédente, cliquez sur le bouton

Pour passer à l'étape suivante, cliquez sur le bouton

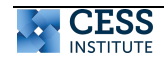

# **2.3.4. Le cadre logique**

Cette étape permet de décrire le cadre logique du projet à travers. Il est important de comprendre la logique du projet avant de remplir cette section. Les champs présentés ci-dessous.

# Formulaire - Cadre logique du projet (Théorie du changement)

Les composantes, effets, produits et activités du cadre logique peuvent intervenir dans les étapes ultérieurs de la saisie de votre fiche projet. Avant toute modification, veuillez vous assurer que l'information à modifier ait été déjà traitée lors desdites étapes.

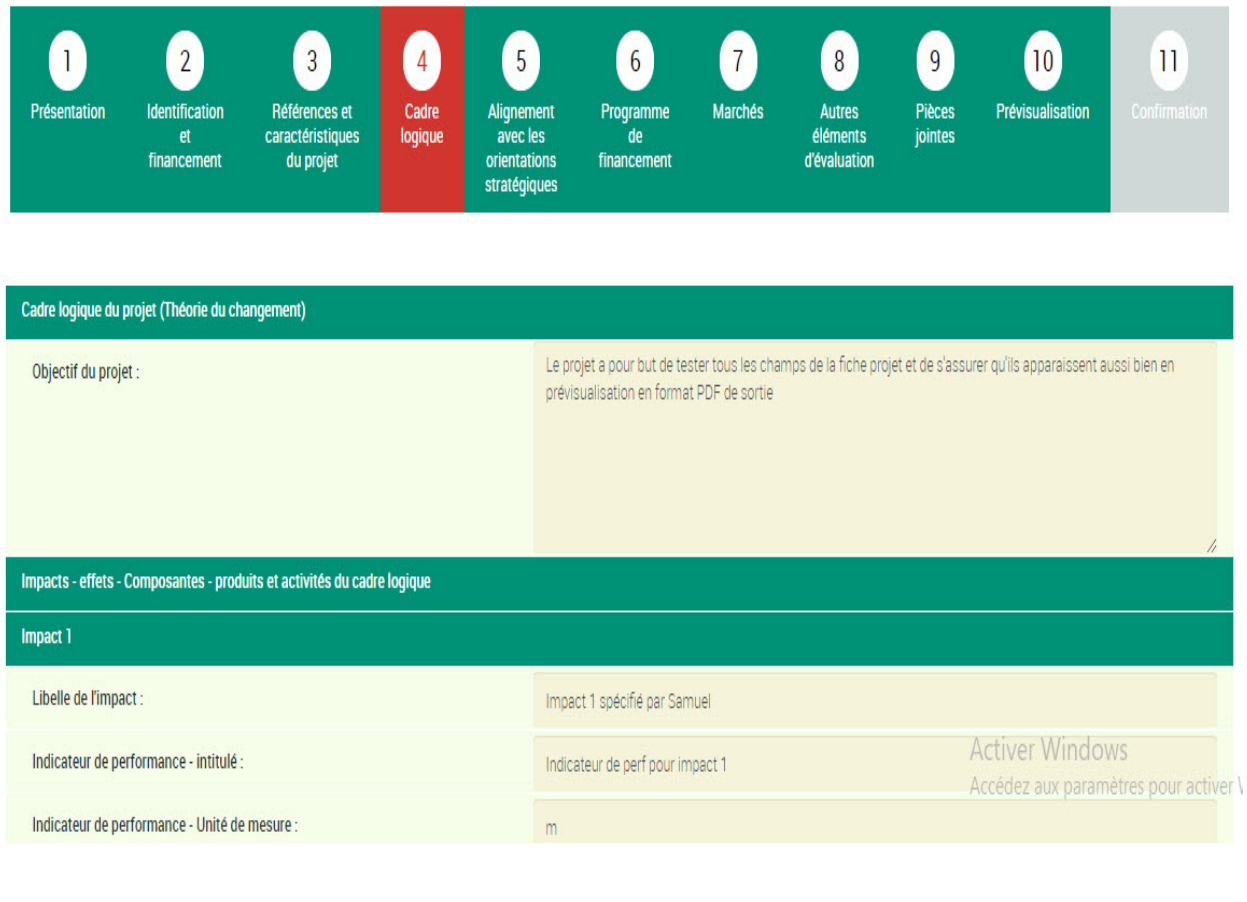

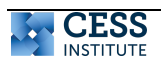

Les éléments du cadre logique se définissent comme suit : 1. **Titre**  $\checkmark$  Nom;  $\checkmark$  Objectifs du projet ; **2. La chaîne des résultats : Impact-Effet-Produit-activité**  ü Chaînes de résultats ;  $\checkmark$  Indicateur de performance - intitulé ;

- ü Indicateur de performance valeur de référence ;
- $\checkmark$  Indicateur de performance valeur cible ;
- $\checkmark$  Moyen de vérification ;
- ü Risques/mesures d'atténuation ;
- **3. Montant global**
	- $\checkmark$  Montant gouvernement (en millions GNF);
	- $\checkmark$  Montant Prêt (en millions GNF);
	- $\checkmark$  Montant Don (en millions GNF)

Dans la section « impact – effet – produit et activités » du projet, vous pouvez ajouter autant d'effets en cliquant sur le bouton et autant d'impact de chaque effet.

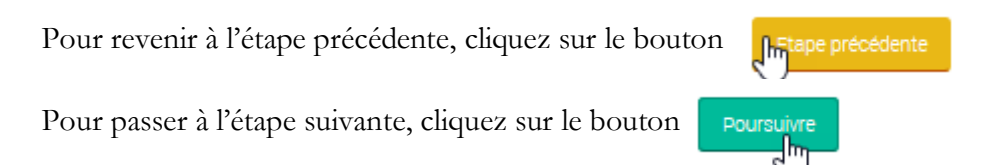

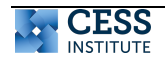

# **2.3.5. L'alignement avec les orientations stratégiques**

Cette étape permet de renseigner les orientations stratégiques du projet/du programme.

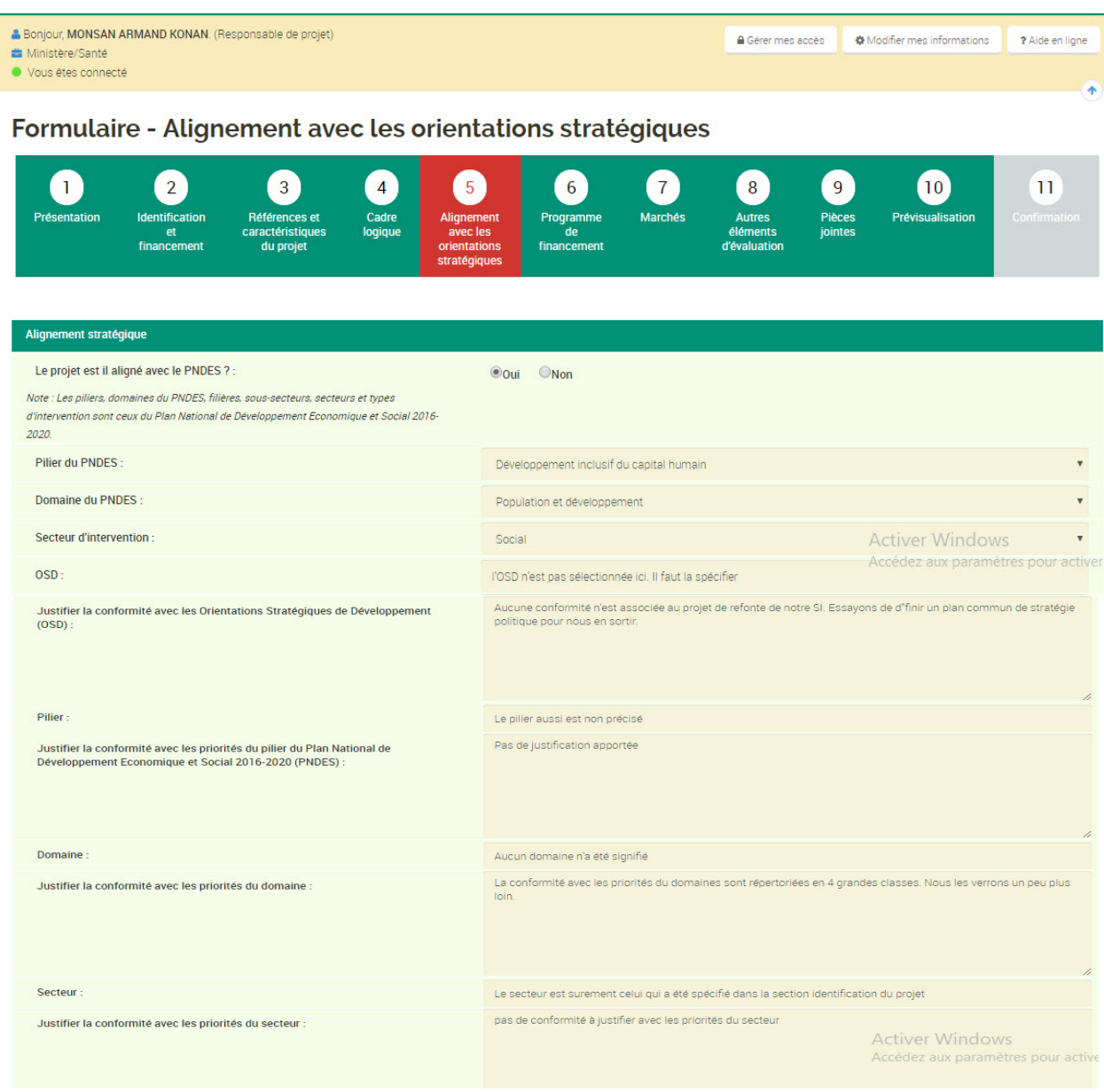

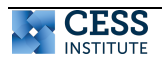

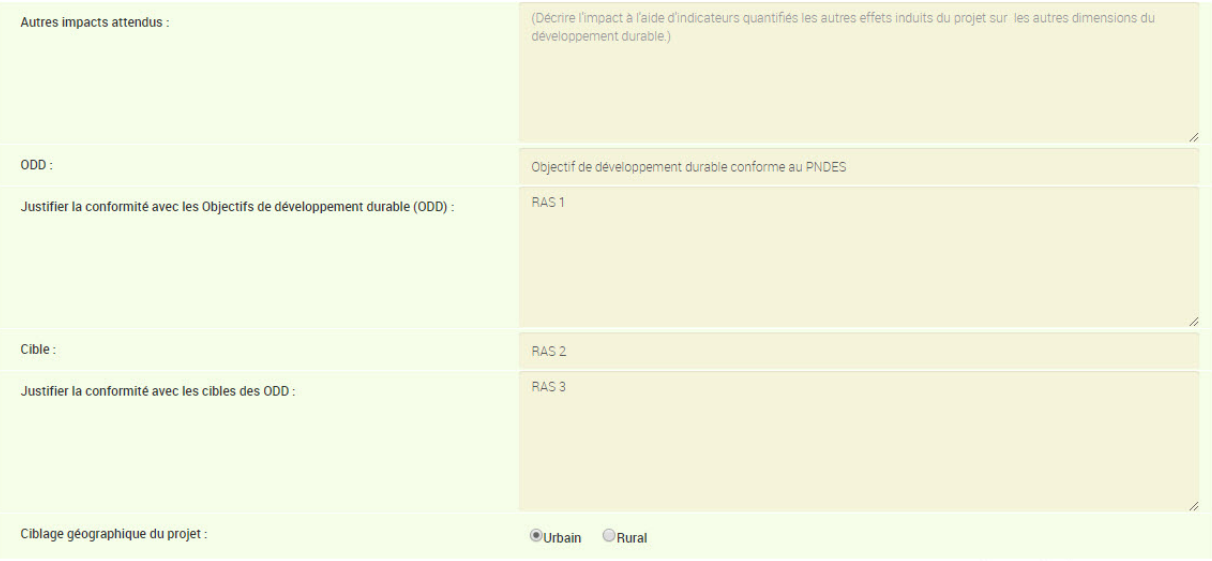

Cette section sur l'alignement stratégique du projet vous permet de renseigner :

- $\checkmark$  Le Pilier du PNDES;
- $\checkmark$  Le Domaine du PNDES;
- $\checkmark$  Le Secteur d'intervention ;
- $\checkmark$  L'OSD;
- $\checkmark$  Le Pilier ;
- $\checkmark$  L'Organisation ;
- $\checkmark$  Le Type d'intervention.

# Pour revenir à l'étape précédente, cliquez sur le

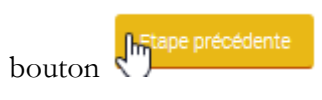

Pour passer à l'étape suivante, cliquez sur le

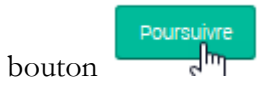

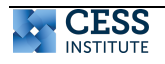

# **2.3.6. Le programme de financement**

Cette étape permet de renseigner les différents programmes de financement disponibles.

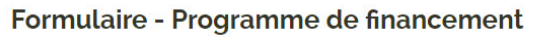

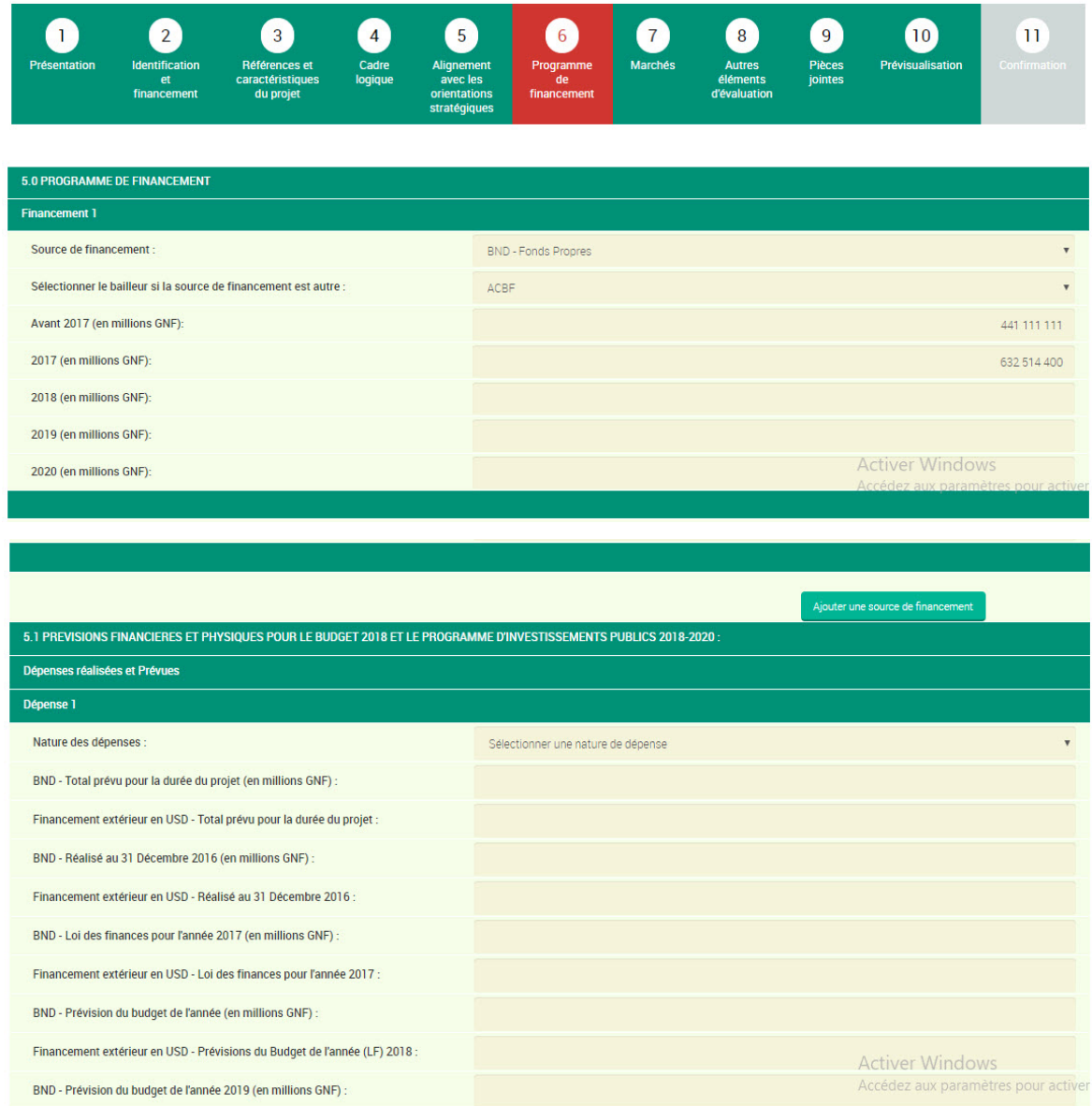

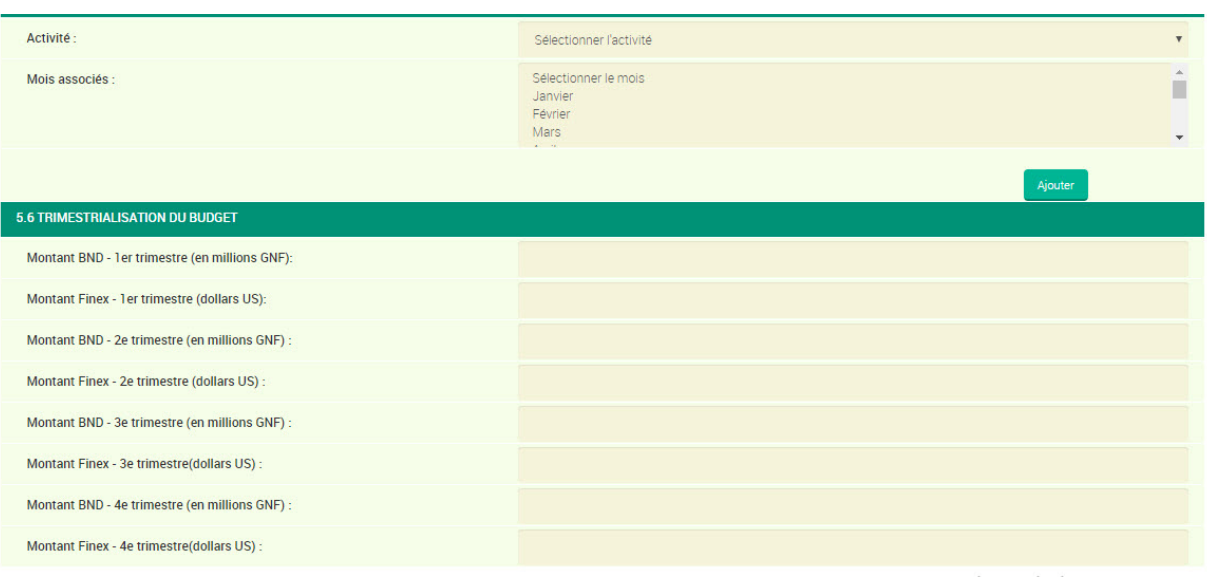

À cette étape, vous renseignez :

- 1. La source de financement
	- $\checkmark$  le cadre logique référence ;
	- $\checkmark$  le bailleur (si la source de financement est autre) ;
	- $\checkmark$  l'année de financement ;
- 2. Les prévisions financières et physiques pour le budget 2018 et le programme d'investissements publics 2018-2020
	- $\checkmark$  les dépenses réalisées et prévues ;
	- $\checkmark$  l'état d'avancement ;
	- ü le programme d'activités prévu ;
	- ü le planning prévisionnel d'exécution physique pour l'année budgétaire ;
	- $\checkmark$  trimestrialisation du budget.

Pour revenir à l'étape précédente, cliquez sur le bouton

Pour passer à l'étape suivante, cliquez sur le bouton

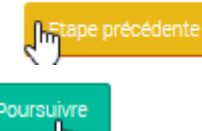

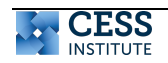

# **2.3.7. Les marchés**

Cette étape permet de renseigner les marchés visés par le projet.

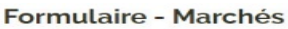

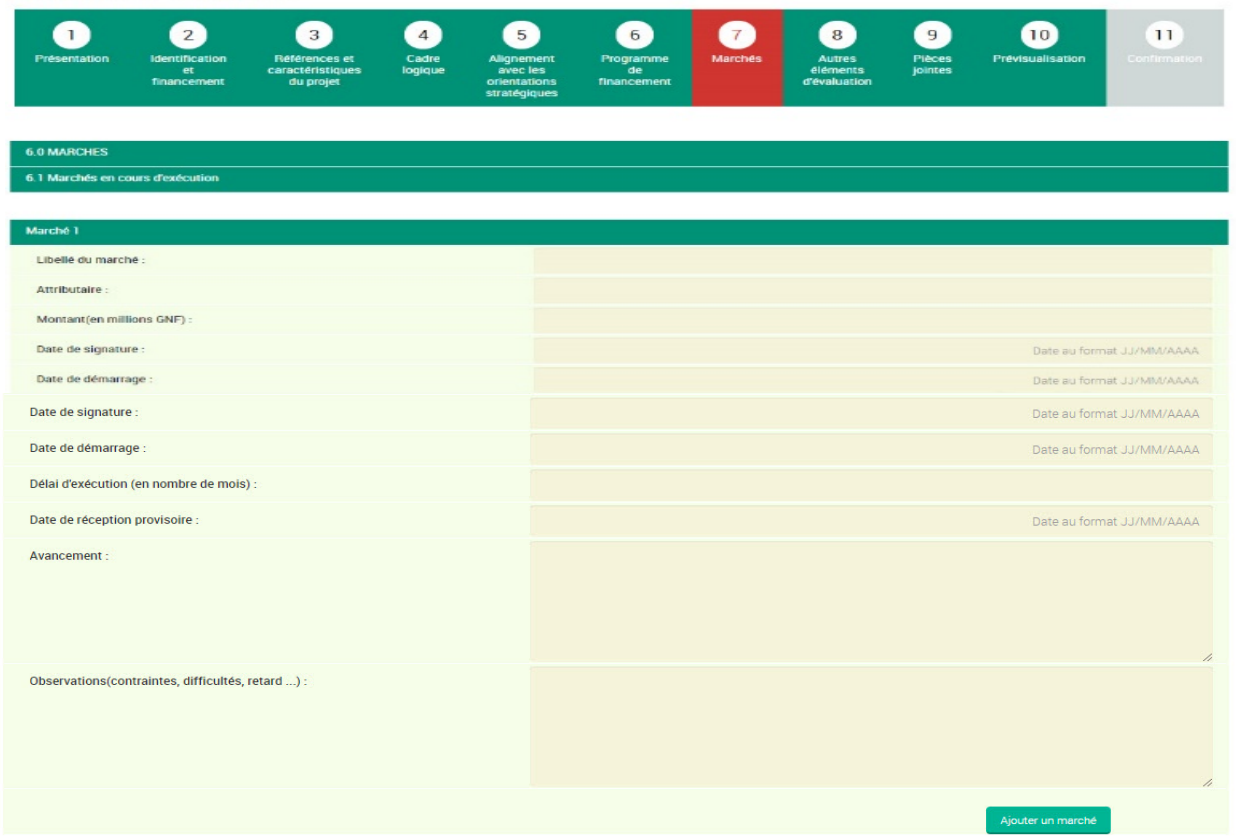

Dans cette étape, vous donnez :

- Le Marché;
- L'Attributaire;
- Le Montant ;
- La Devise ;
- La Date de signature ;
- La Date de démarrage ;
- Le Délai d'exécution (en nombre de mois) ;
- La Date de réception provisoire ;
- L'Avancement

Pour revenir à l'étape précédente,

cliquez sur le bouton Pour passer à l'étape suivante, cliquez

> Poursuivre لسرك

sur le bouton

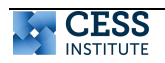

# **2.3.8. Les autres éléments d'évaluations**

Cette étape permet de renseigner tout autre élément facilitant l'évaluation du projet/du programme.

Dans cette étape, vous donnez :

- ü Les autres éléments d'évaluation
- $\checkmark$  Les charges récurrentes du projet (coûts futurs d'exploitations/fonctionnement)
- $\checkmark$  Les recettes d'exploitation en cas si le projet est productif
- ü L'effectif du personnel qui travaille sur le projet
- $\checkmark$  La prise en charge des droits et taxes

#### Formulaire - Autres éléments d'évaluation

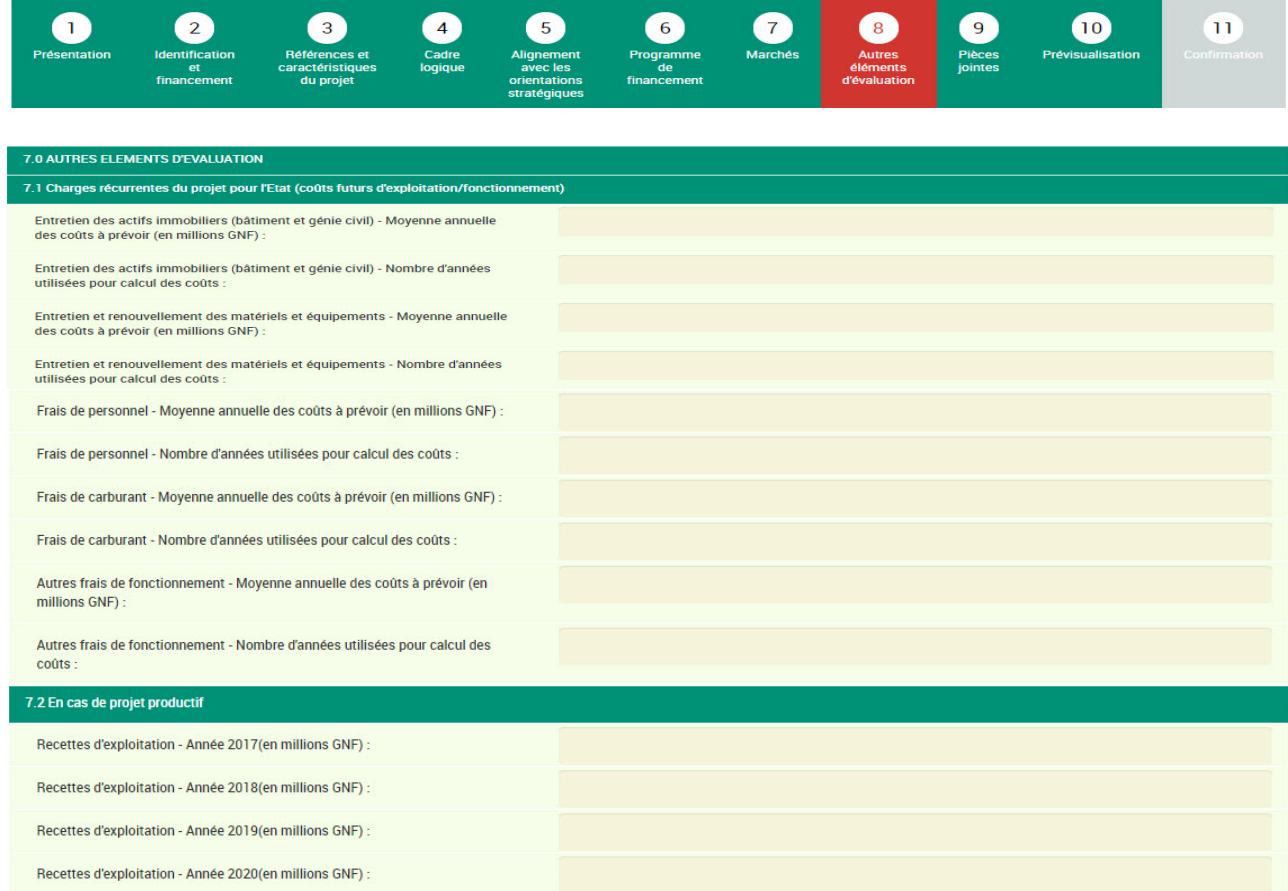

Pour revenir à l'étape précédente, cliquez sur le bouton

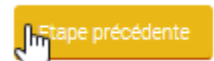

Pour passer à l'étape suivante, cliquez sur le bouton

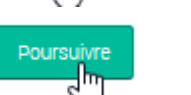

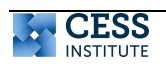

# **2.3.9. Les pièces jointes**

Cette partie permet de joindre des pièces supplémentaires au projet/programme. L'étape 9 **« pièces à joindre »** vous permet de télécharger dans la plateforme tout document relatif à votre projet. Cliquez sur le bouton « **choisir un fichier »** pour joindre la pièce et saisir éventuellement un commentaire dans la zone « **commentaire sur le fichier »**. La plateforme permet d'ajouter différents types de pièces jointes liées à votre projet. Elles peuvent être :

- $\checkmark$  des Fiches de présentation des projets/programmes ;
- ü des Fiches de synthèse de présentation de projets/programmes ;
- $\checkmark$  des Dossiers d'appel d'offres.

Vous pouvez ajouter un commentaire à chaque pièce jointe.

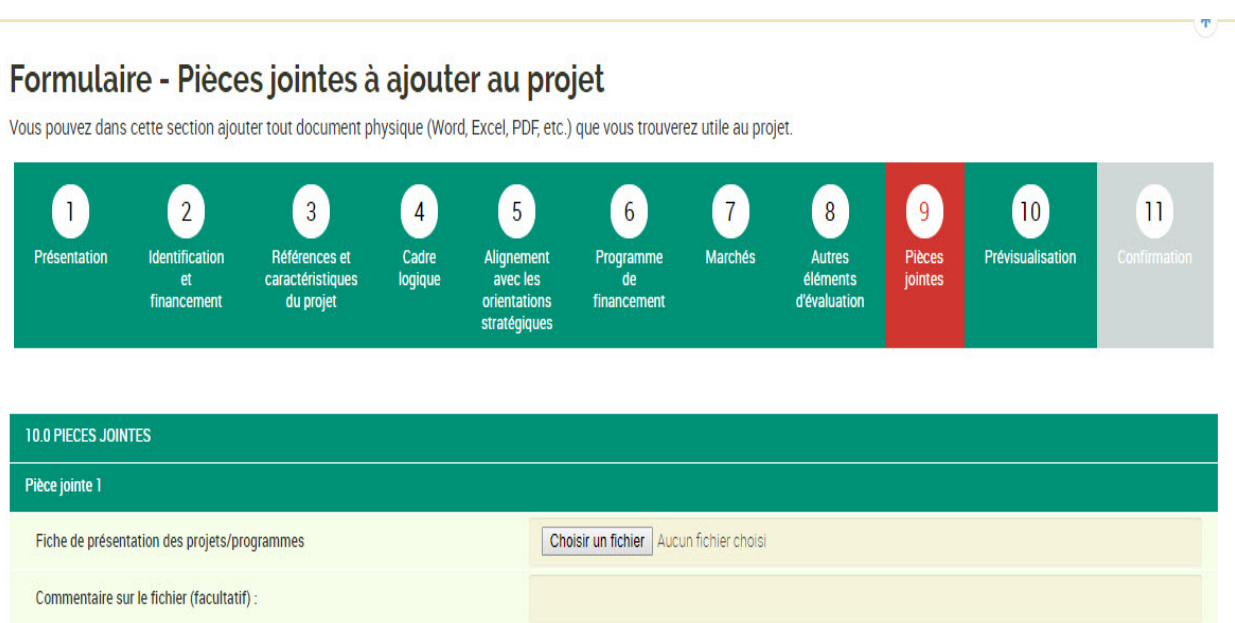

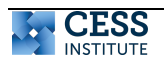

### **2.3.10. La prévisualisation**

Elle est le récapitulatif de toutes les étapes antérieures. Cette étape nous affiche l'ensemble des valeurs des champs du formulaire depuis le début de la saisie du projet/programme. Elle vous permet de vérifier si toutes les informations que vous avez saisies sont correctes sinon vous les modifiez en cliquant sur l'étape concernée.

#### Formulaire - Prévisualisation

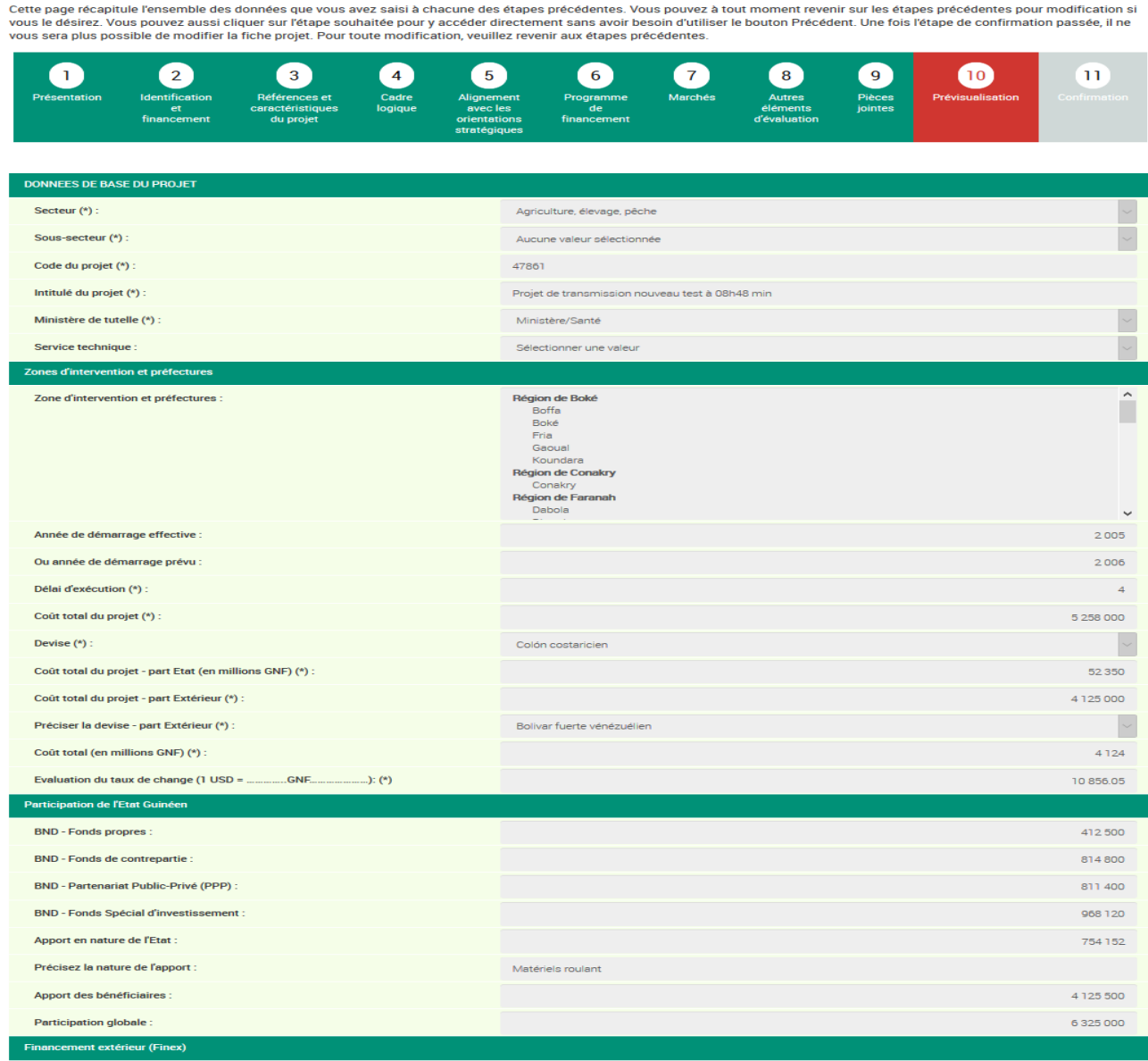

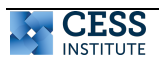

### **2.3.11. La confirmation**

Elle est la dernière étape de création de projets qui permet à l'agent de valider sa saisie et transmettre son projet à sa hiérarchie.

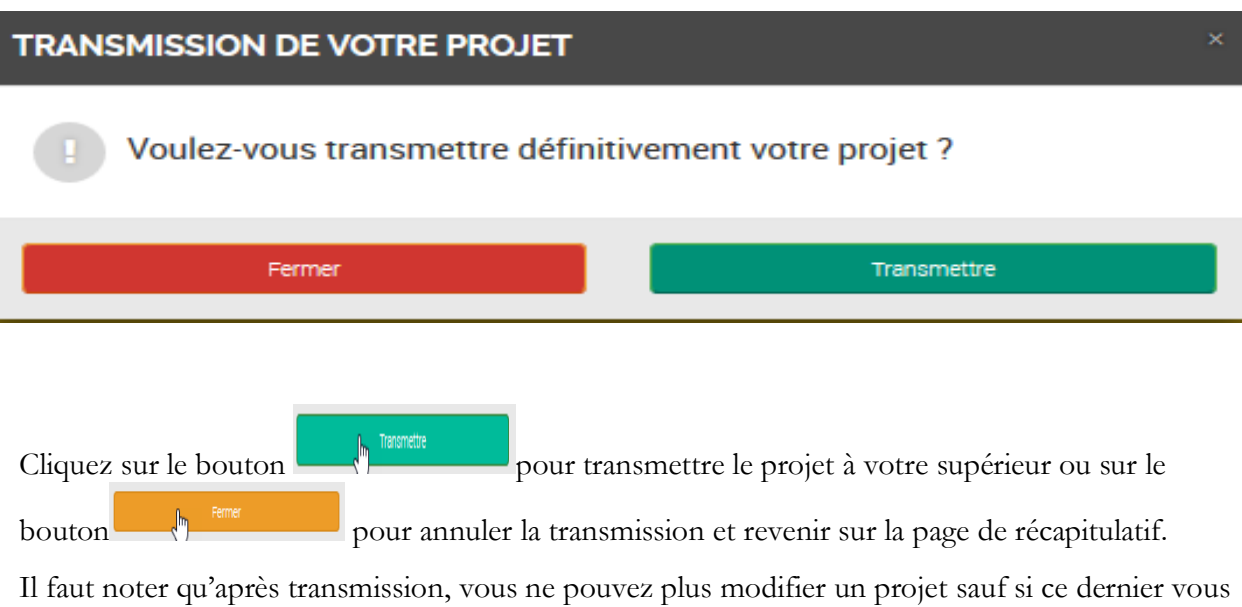

est retransmis par votre hiérarchie pour réédition. ü Après transmission, la page ci-dessous s'affiche, elle indique que la confirmation de

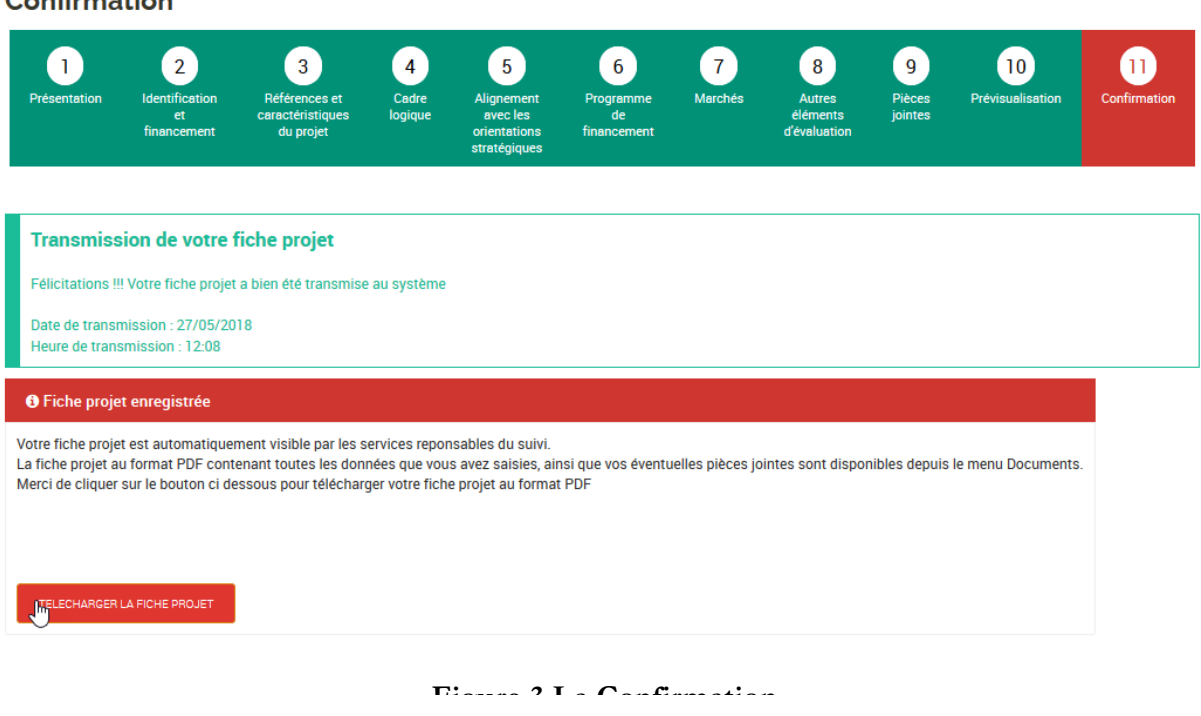

# Confirmation

transmission.

La page de confirmation de transmission comprend :

- 1. Une section qui vous affiche un message de confirmation
- La date de transmission ;
- L'heure de transmission.
- 2. Une section vous indiquant la fiche de votre projet enregistré et qui peut être téléchargée

**TELECHARGER LA FICHE PROJET** 

en cliquant sur le bouton

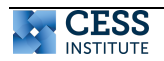

#### **2.4. Les transmissions et validation des projets**

Cette section du document explique comment les échanges se font entre les différents niveaux de traitement après que le projet ait été transmis.

#### **2.4.1. Le responsable du projet**

Il saisit et transmet le projet à son chef de service. Il peut recevoir pour modification éventuelle des projets déjà transmis, lorsque les niveaux hiérarchiques rejettent le projet (voir les 11 étapes de saisie de projet).

# **2.4.2. Le BSD**

Le BSD lors de sa connexion a accès aux projets qui lui ont été transmis par le responsable projet dans la section [**Projets réceptionnés]** de la page d'accueil comme le montre la capture ci-dessous

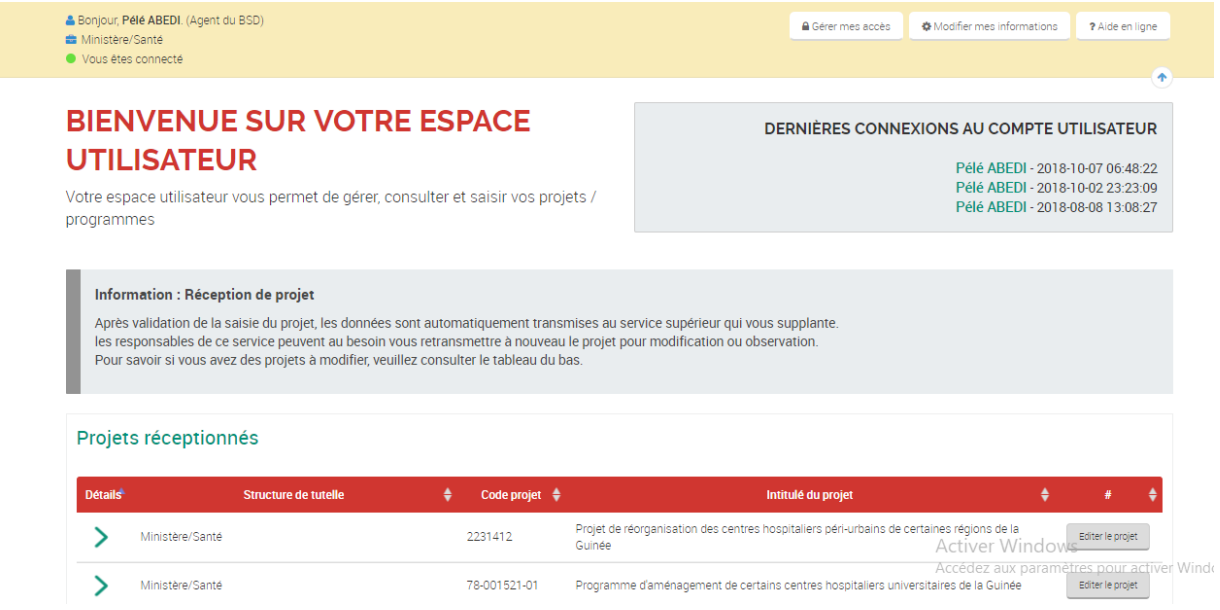

Il peut voir les détails de transmission en cliquant sur la flèche verte en face du projet. Il a les détails comme suit :

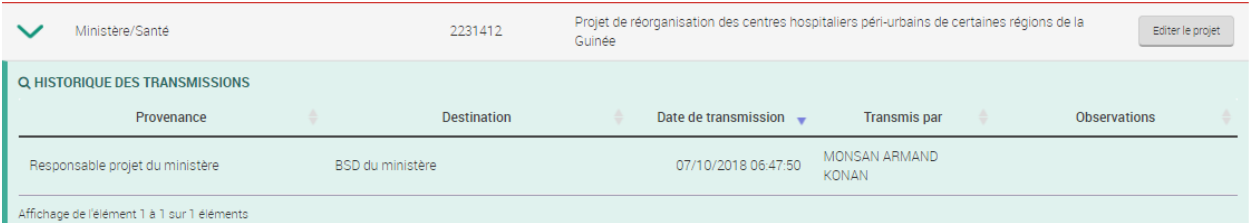

Dans le tableau, sont marqué la provenance, la destination (celui qui reçoit en ce moment le projet), la date de transmission et le nom du responsable projet ayant transmis le projet.

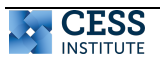

Pour pouvoir consulter le projet, le BSD clique sur le bouton **Editer le projet** en face du projet et accède à cette page :

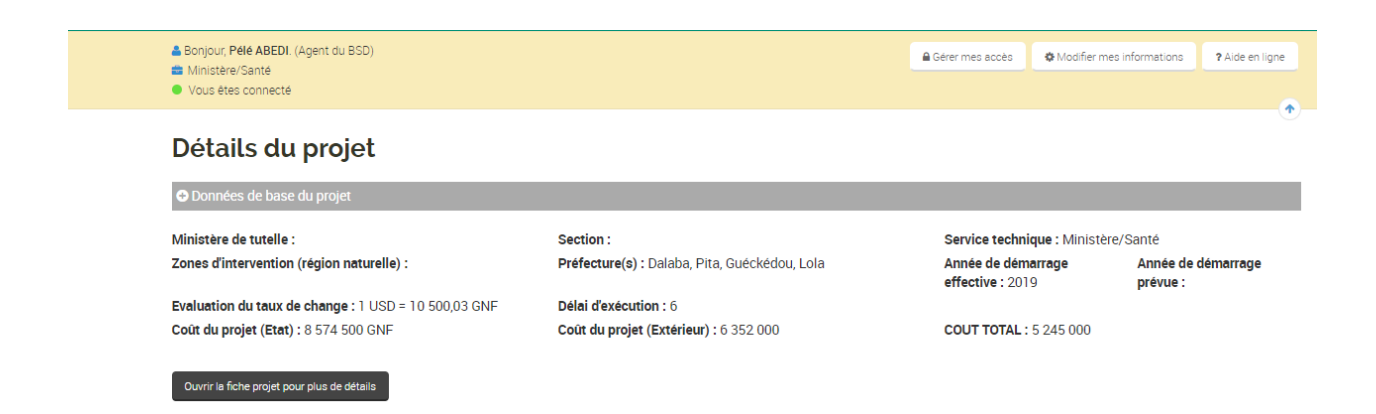

Au bas de cette page, existe la zone de transmission.

#### **Observations particulières pour compte BSD**

Le BSD peut communiquer à fois avec le responsable projet, le Secrétaire général et les divisions sectorielles du Ministère du plan.

Lorsque le responsable projet lui transmet un projet, il peut soit retourner au responsable projet pour amendement ou transmettre au Secrétaire Général pour approbation. Lorsque le secrétaire General le lui retourne pour amendement, il ne peut retourner au responsable projet. Si le Secrétaire General approuve le projet, il ne peut que faire suivre à la division sectorielle.

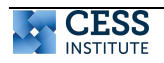

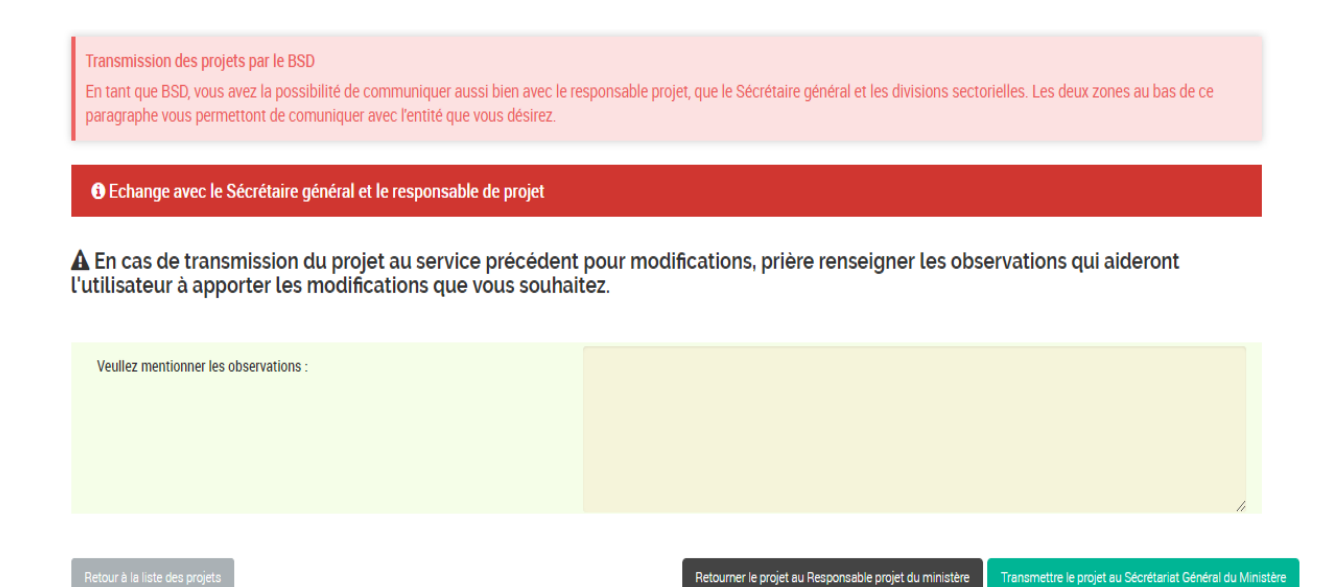

Pour transmettre un projet au Secrétaire Général, il clique sur le bouton **Transmettre le projet au Secrétaire Général du Ministère**. Le projet n'apparait plus dans sa liste de projets réceptionnés.

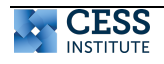

# **2.4.3. Le Secrétaire Général**

Dès sa connexion, le Secrétaire Général peut voir le projet qui lui a été transmis par le BSD comme l'illustre la figure ci-dessous

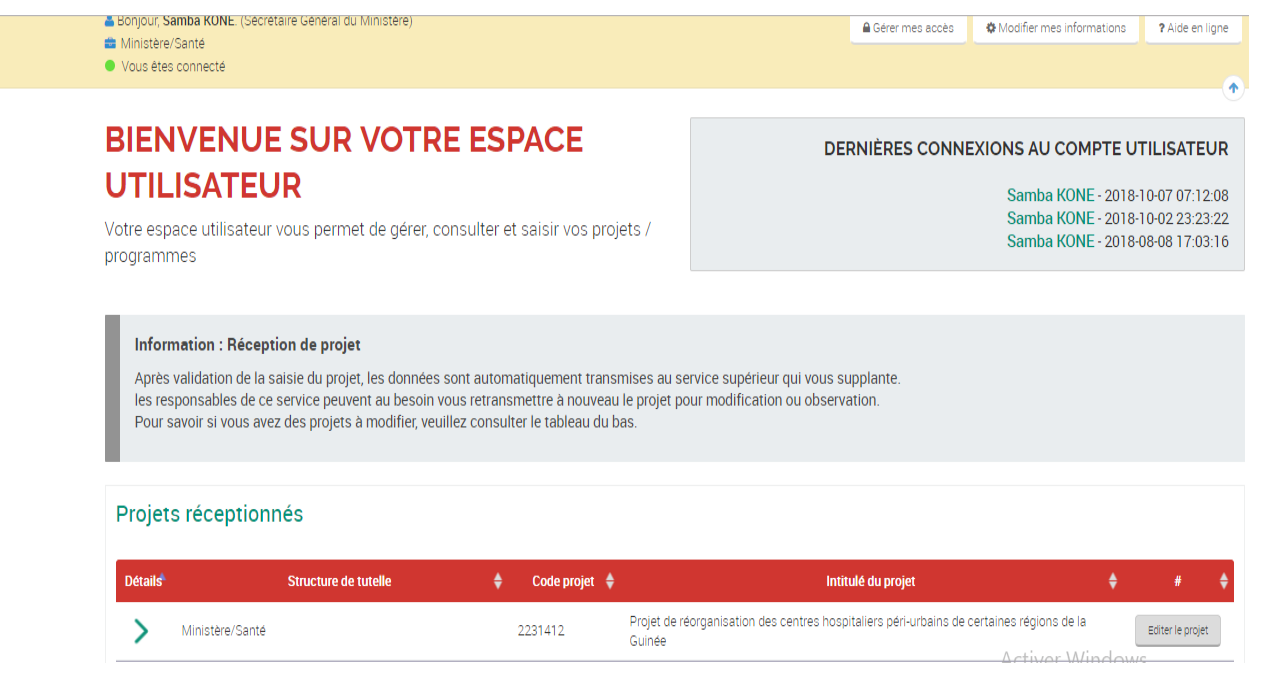

Tout comme le BSD, il peut afficher les détails de transmission

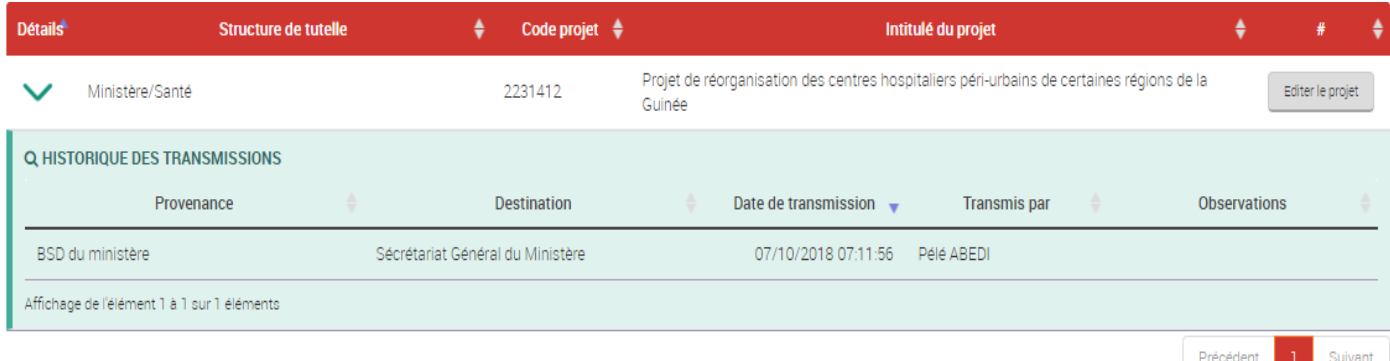

On voit dans les détails la provenance (BSD du ministère), la destination (Secrétariat Général), la date de transmission et nom du BSD ayant transmis. A l'édition du projet, celui-ci accède à fiche de détail du projet comme pour le BSD à la seule différence que le Secrétaire Général ne peut que retourner et transmettre le projet au BSD. Si le projet est accepté par celui-ci, il est alors transmis aux Divisions sectorielles via le BSD, sinon il est retourné au BSD pour observations.

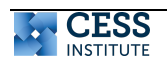

A En cas de transmission du projet au service précédent pour modifications, prière renseigner les observations qui aideront l'utilisateur à apporter les modifications que vous souhaitez.

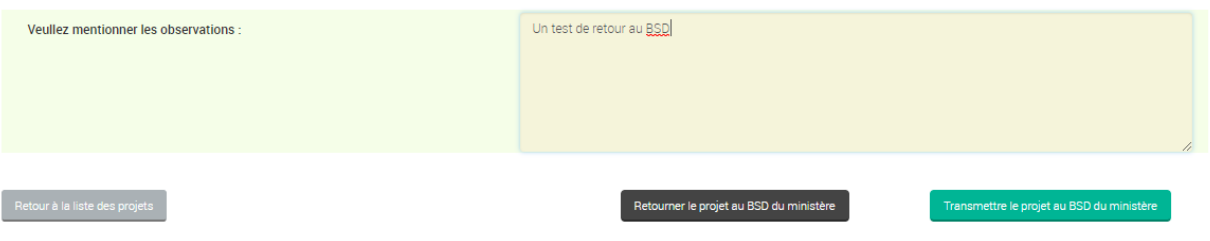

Nous allons faire un cas de retour. Le retour signifie que des amendements doivent être apportés au projet. Dans ce cas la section observations est obligatoire, nous cliquons sur le bouton **Retourner le projet au BSD du ministère.**

Nous nous reconnectons avec le compte du BSD et nous avons les données ci-dessous

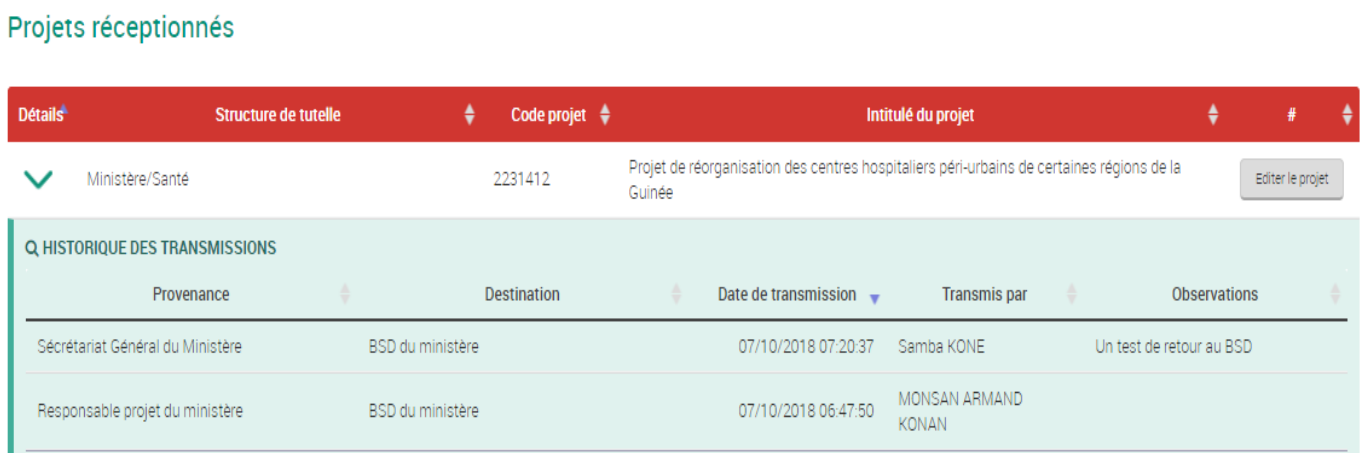

Dans l'historique des transmissions les données sont classées par date de transmissions récentes. Le BSD peut alors constater que le Secrétaire Général lui a imputé le projet avec des observations.

A ce stade, il peut à son tour retourner le projet au responsable projet pour modification comme l'a fait le Secrétaire Général.

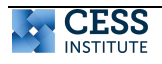

# **2.4.4. Le L'agent de la Division Sectorielle de la DNIP**

A l'édition du projet il a accès à cette section. Il peut à son tour retourner le projet au BSD ou le transmettre à la Division de la Programmation et de financement.

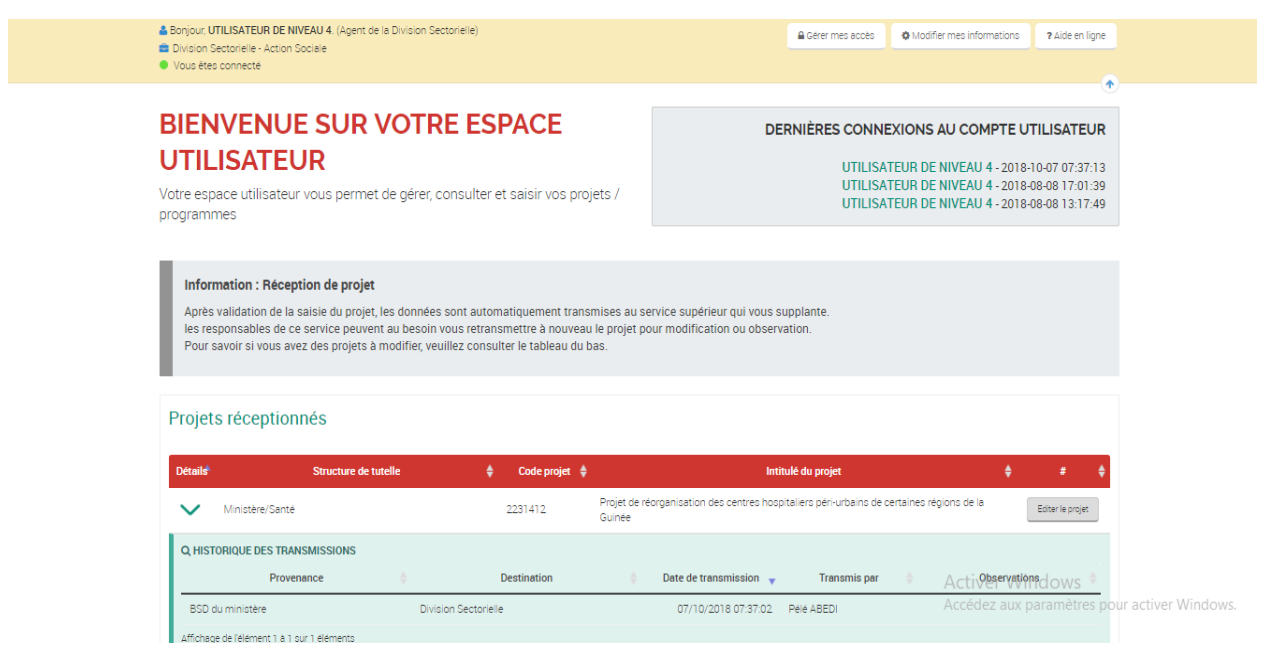

#### **O** Echange avec la Division sectorielle et le responsable de projet

A En cas de transmission du projet au service précédent pour modifications, prière renseigner les observations qui aideront<br>l'utilisateur à apporter les modifications que vous souhaitez.

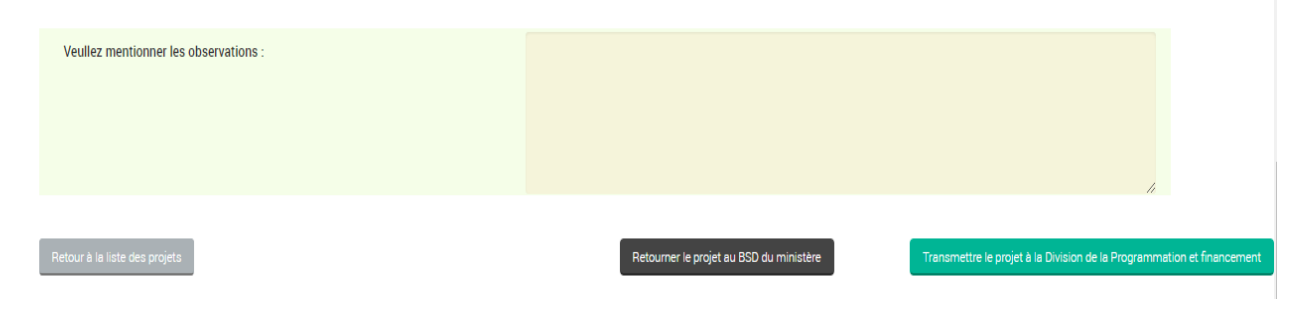

# **2.4.5. L'agent de la Division de la programmation et financement**

Il a accès à la même page que ses prédécesseurs à la différence que celui-ci transmet le projet au dernier niveau qu'est le DNIP

 $\bf{\Delta}$  En cas de transmission du projet au service précédent pour modifications, prière renseigner les observations qui aideront l'utilisateur à apporter les modifications que vous souhaitez.

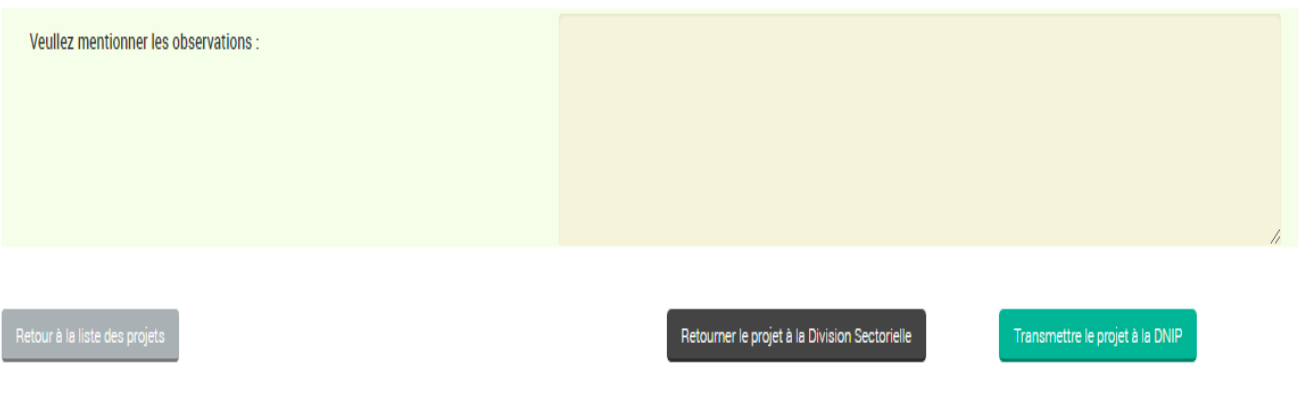

# **2.4.6. Le DNIP**

Il est le maillon le plus haut de la chaine. Il réceptionne tous les projets. Dès cet instant, il peut procéder aux autres étapes du processus (notation projet, confection du PIP, suivi et évaluation etc.)

C'est le validateur final, sur la page d'accueil, le système lui affiche la liste des projets en attente de validation. Il contrôle et valide ou rejette le projet. Quel que soit le cas : projet valide ou rejeté, il peut annoter le projet et le valider.

Lorsque la DNIP rejette un projet, celui-ci revient au BSD et lorsqu'il valide le projet il n'y a plus d'étapes ultérieures. Le BSD reçoit le projet avec les annotations et en cas validation finale le projet demeure avec les annotations que la DNIP et les autres niveaux ont effectuées.

À partir de la liste de projets, afin d'accéder à la validation, cliquez sur le bouton Editerle projet m, et la page ci-dessous s'affiche.

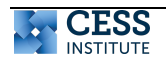

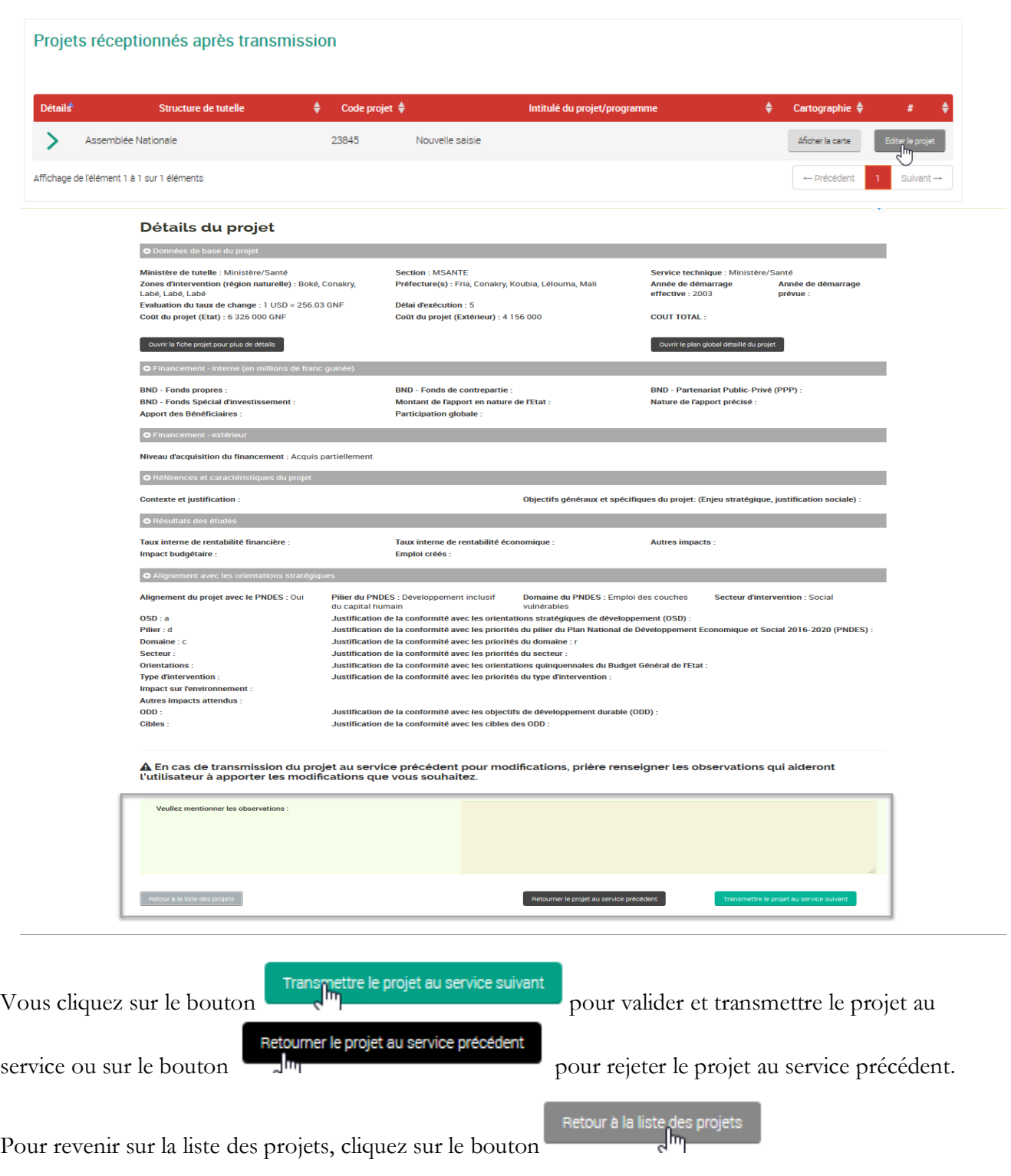

# **2.5. Liste des projets du PIP**

Une fois que tous les projets sont soumis à la DNIP, elle va procéder à la notation de ces projets sur la base des 7 critères de décisions.

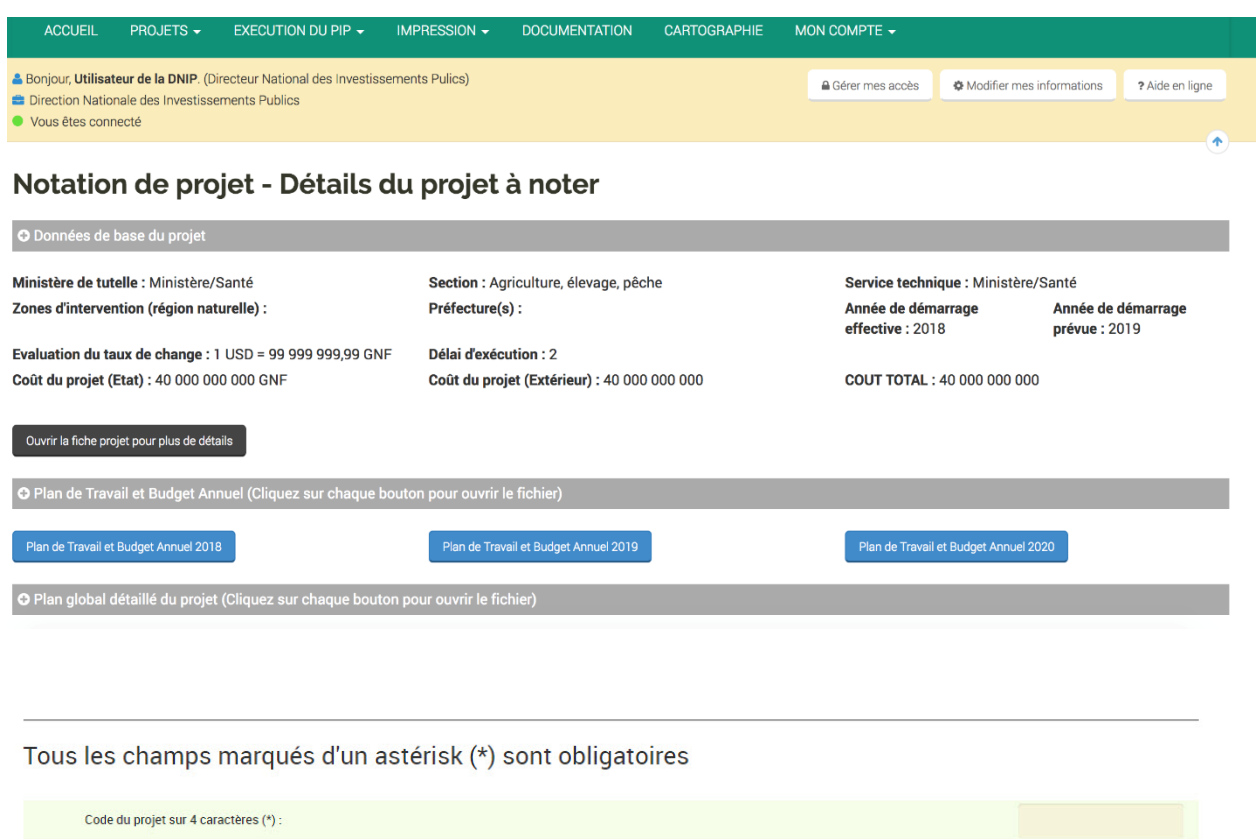

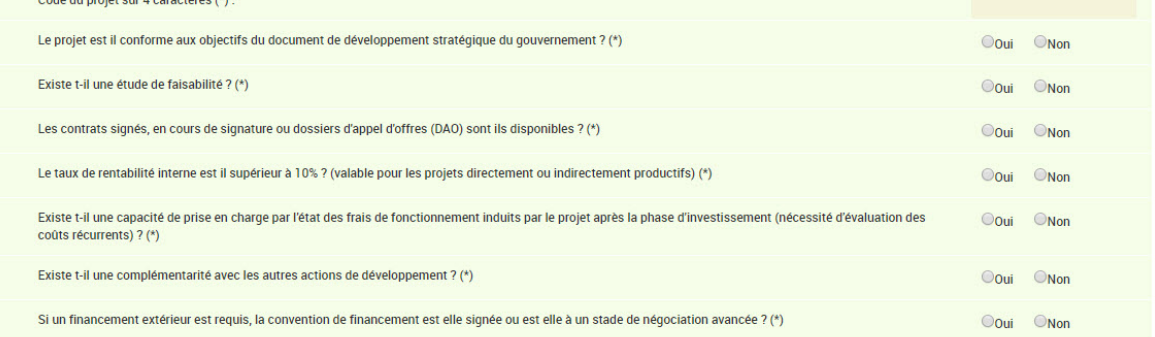

Retour à la liste des projets

Une fois les projets notés, la DNIP va procéder au choix des projets qui seront inclus dans le PIP

Une fois les projets du PIP sont choisis, les ministères sont notifiés à travers la plateforme. L'exécution des projets peut ainsi démarrer.

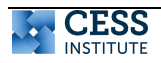

# **III. EXÉCUTION ET SUIVI D'UN PROJET**

L'exécution d'un projet est suivie dans la plateforme à travers le processus de passation de marché et de supervision.

#### **3.1. Passation des marchés**

Sur votre espace utilisateur cliquez sur le lien **plan de passation des marchés** qui vous permettra d'entamer la saisir des passations des marchés associés à votre projet.

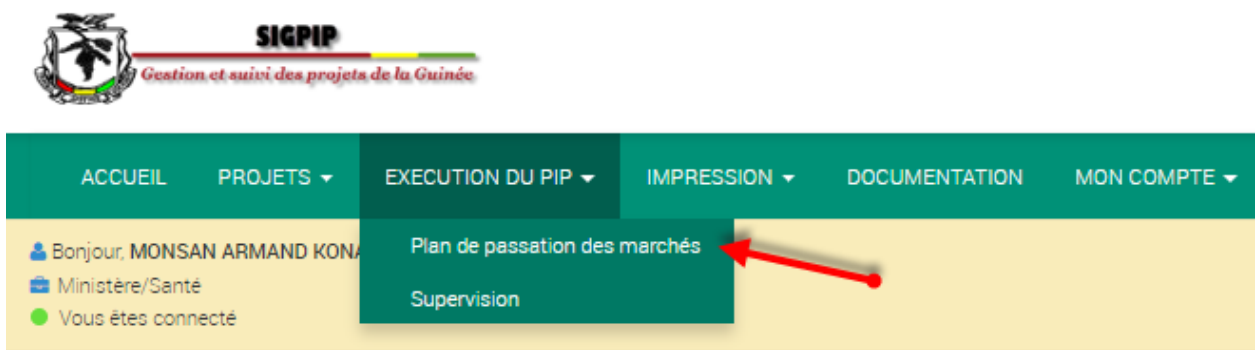

Vous accédez à un tableau listant uniquement tous vos projets existant dans le PIP. Vous pouvez sélectionner le projet pour lequel vous désirez effectuer la passation des marchés en cliquant sur le bouton **gérer les plans de passation**.

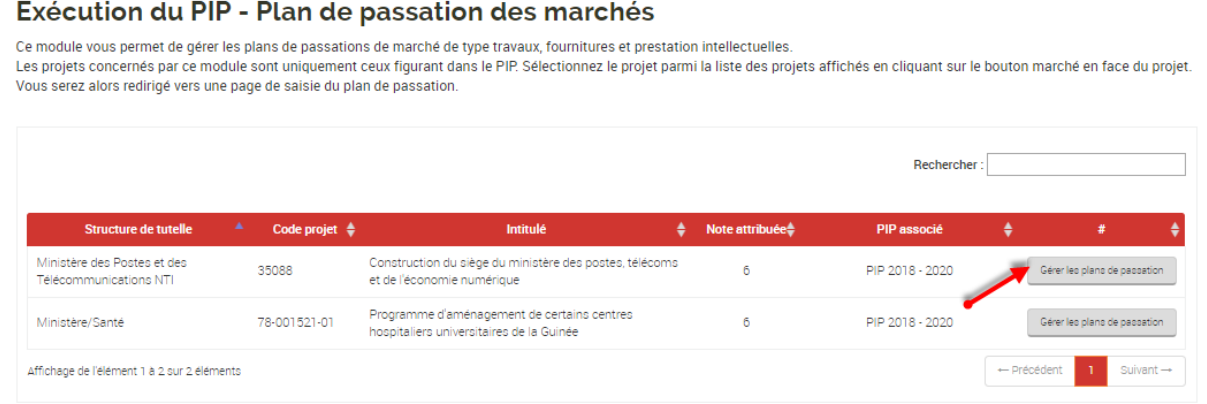

Vous aurez accès à une fiche présentant les plans de passation de marché déjà enregistrés pour le projet. Un formulaire de saisie est disponible au bas de la page.

Ce formulaire vous permet d'enregistrer un nouveau plan de passation de marché en cliquant sur le bouton **enregistré**.

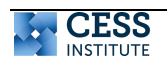

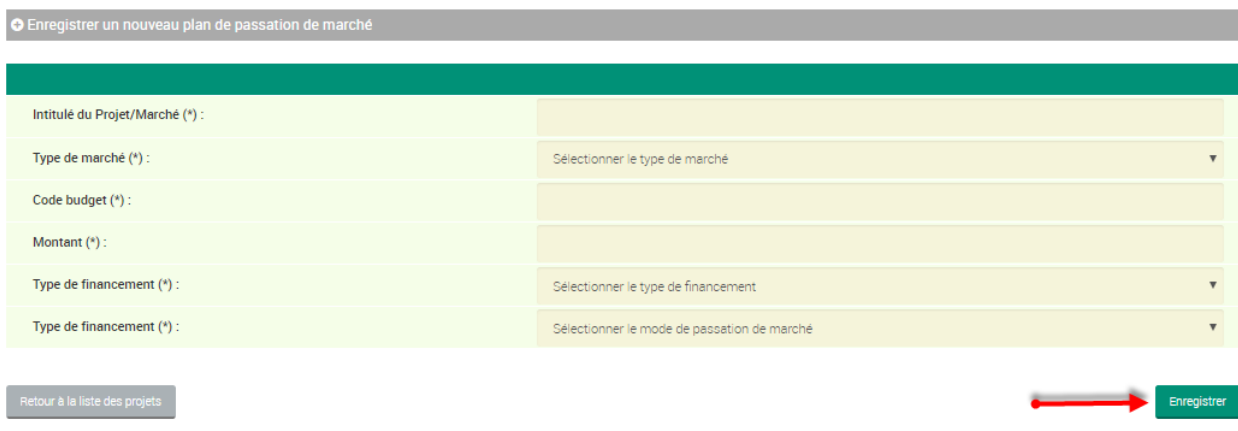

Vous pouvez enregistrer autant de marchés dont vous avez besoin pour le projet.

# **3.1.1 Saisir les dates prévisionnelles de la passation de marché**

La section listant tous les plans de passation de marché déjà enregistrés pour le projet vous permettra de saisir les prévisions ou de nouvelle réalisation en cliquant sur le bouton **prévision/réalisation** en face du plan de passation de marché qui vous intéresse.

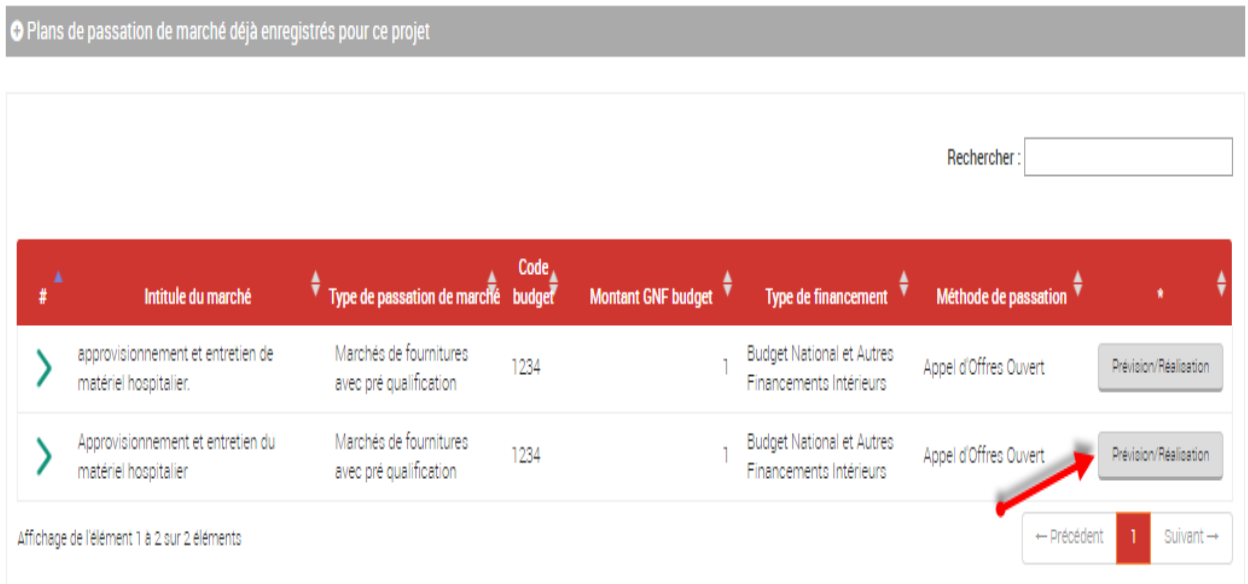

Lorsque vous cliquez pour la première fois sur le bouton **prévision/réalisation**, vous avez accès au formulaire de saisie des dates prévisionnelles que vous devez rigoureusement renseigner avant de l'enregistrer.

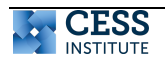

#### Saisie des dates prévisionnelles - Programme d'aménagement de certains centres hospitaliers universitaires de la Guinée

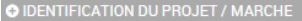

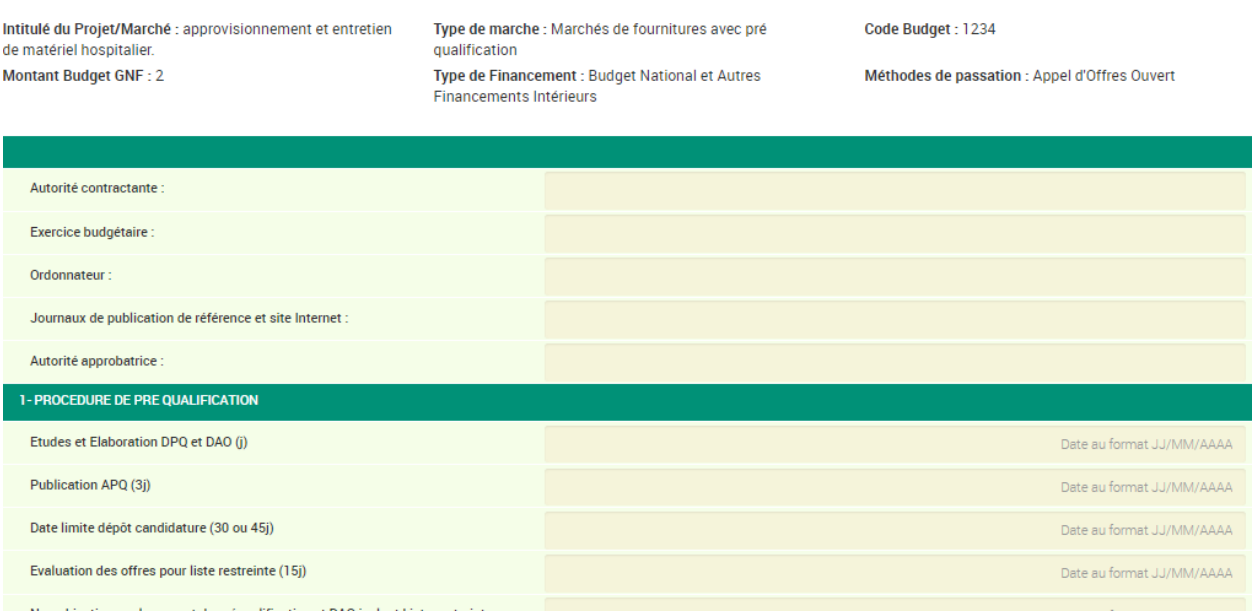

Dans la partie « **1. Procédure d'appel d'offre »**, lorsque vous entrez une date dans la section « **Élaboration du DAO »**, le système se charge automatiquement d'accorder les autres dates en fonctions des délais indiqués.

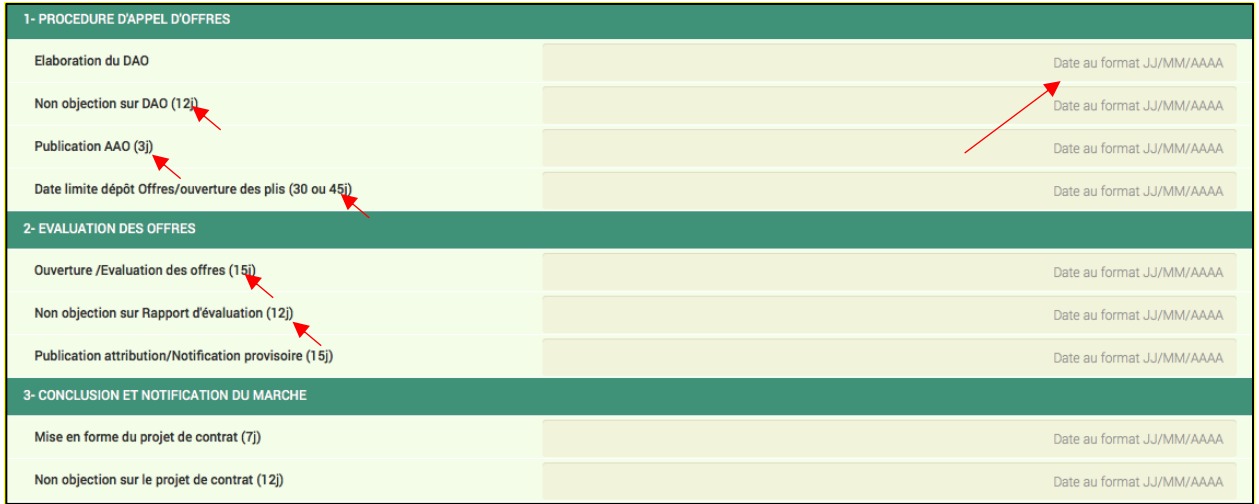

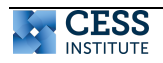

#### Choisir une date de début :

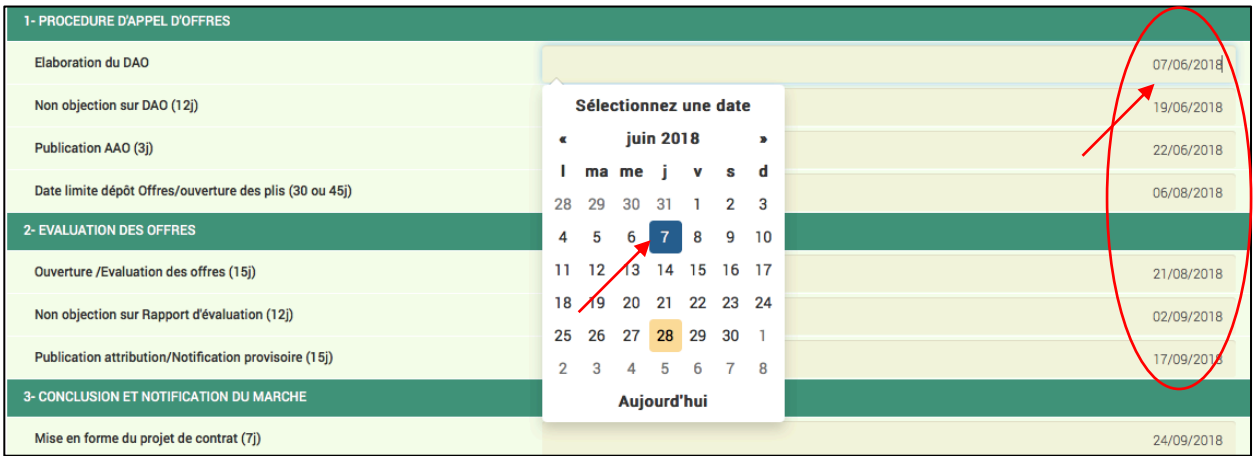

Lorsque vous terminez de renseigner votre formulaire de prévision, vous pourrez l'enregistrer en cliquant sur le bouton **enregistrer** au bas du formulaire.

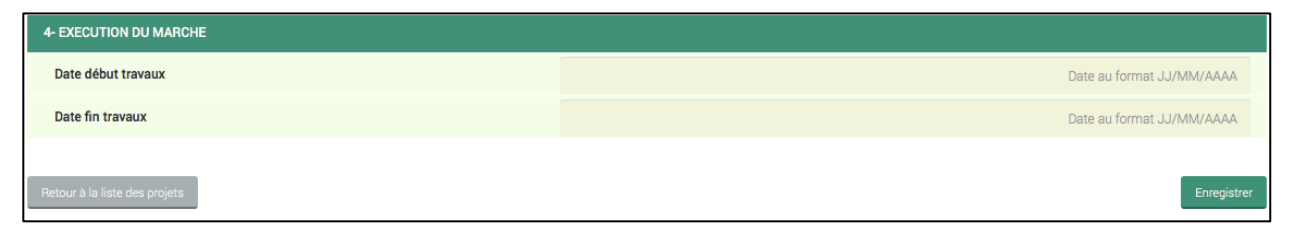

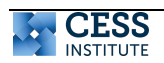

# **3.1.2. Saisir les dates réelles de la passation de marché.**

Après avoir enregistré votre formulaire de prévision, vous cliquez à nouveau sur le bouton prévision/réalisation. Vous aurez accès cette fois, au formulaire de Saisie des dates de réalisation incluant certaines informations de votre prévision.

#### Saisie des dates de réalisation - Programme d'aménagement de certains centres hospitaliers universitaires de la Guinée

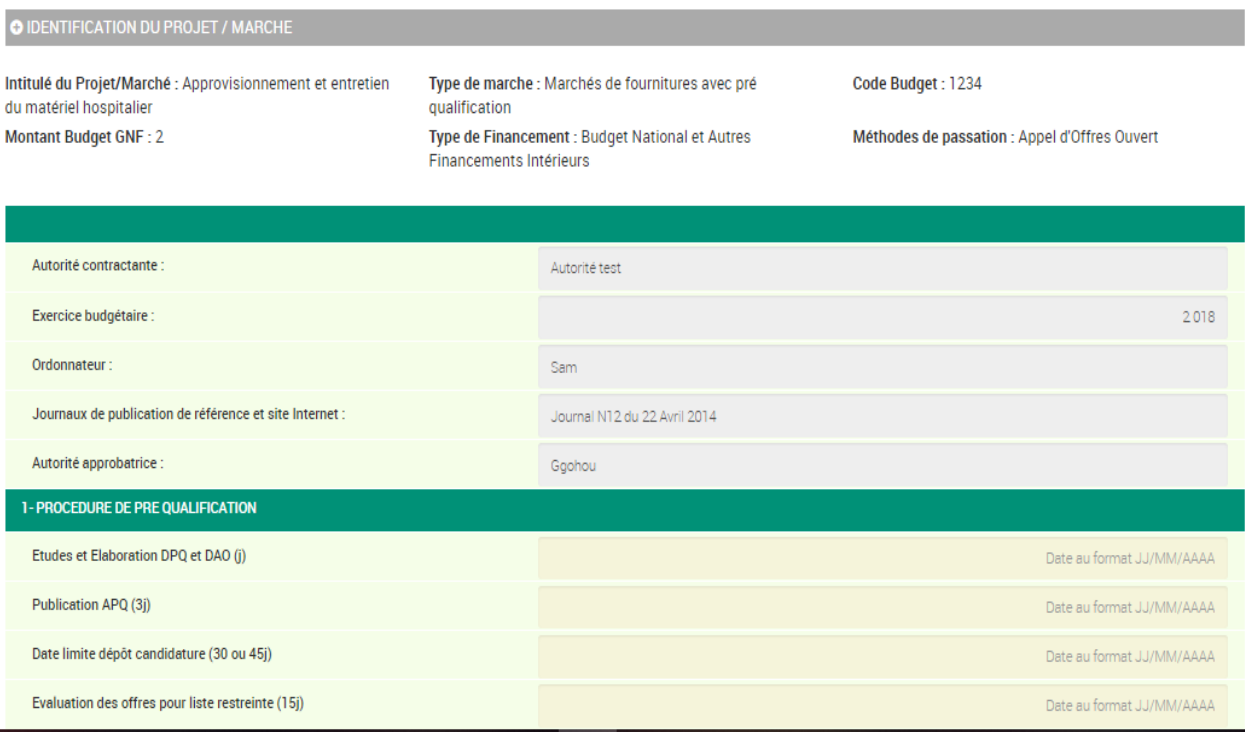

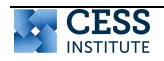

Vous pourrez retrouver toutes les informations saisies (prévisions et réalisations) en cliquant sur la flèche verte au niveau du plan de passation de marché qui vous intéresse.

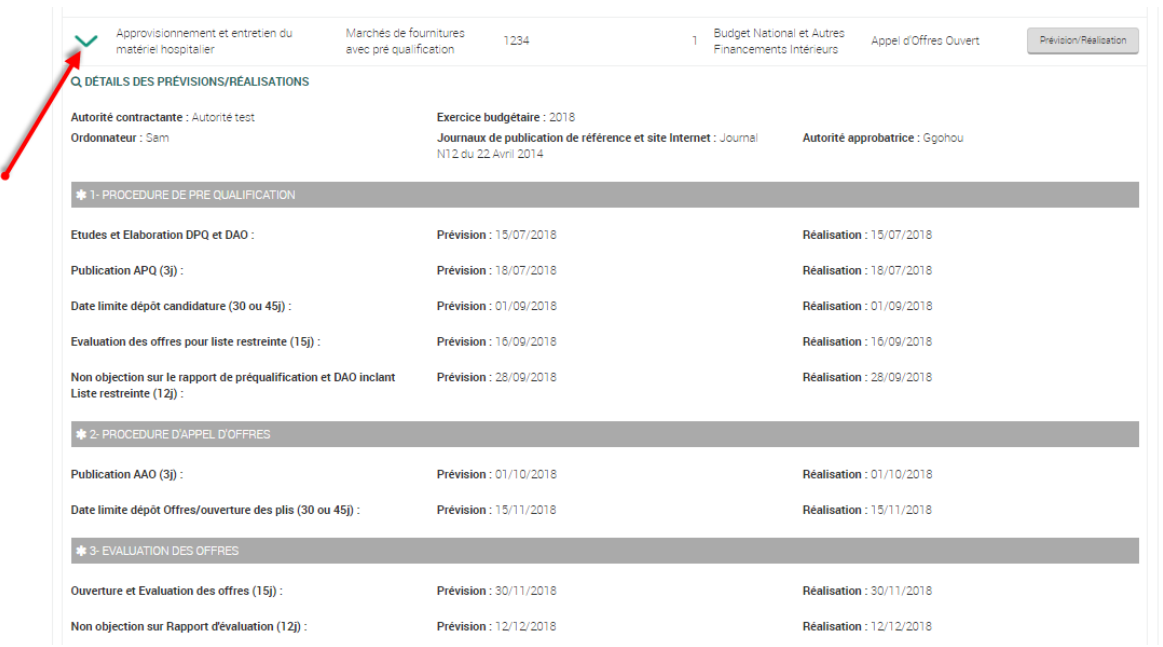

Vous pourrez également modifier les réalisations au besoin, en cliquant sur le lien **modifier les dates de réalisation**.

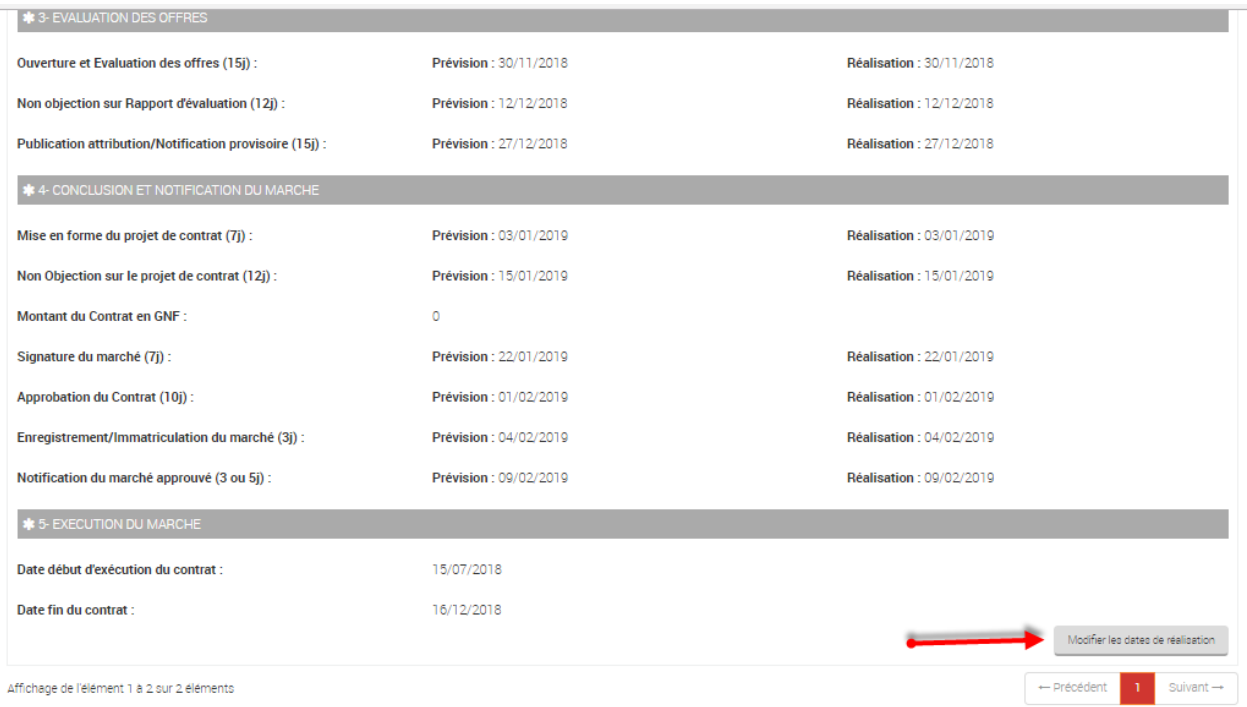

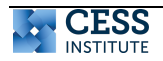

**Si vous désirez modifier les prévisions d'un plan de passation de marché, il vous faut supprimer toutes les réalisations déjà enregistrées pour ce plan de passation de marché pour pouvoir retourner au formulaire de saisie prévisionnelle.** 

### **3.2. Supervision d'un projet**

### **3.2.1. Démarrage de la supervision**

Cliquez sur le bouton **supervision** inclus dans le lien **EXÉCUTION DU PIP** de votre menu.

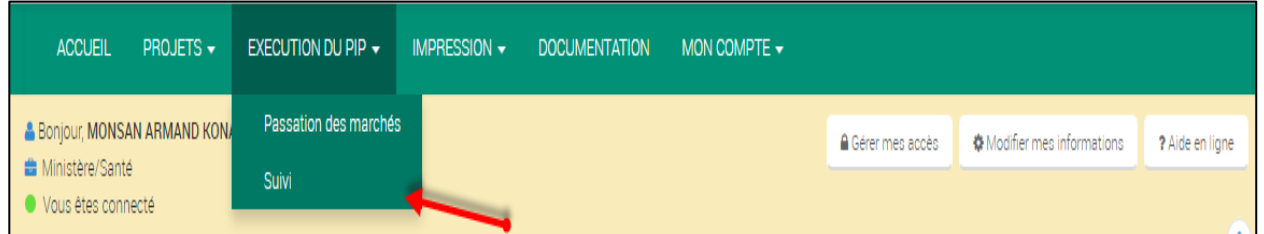

Vous aurez accès à une section qui liste tous les projets figurant dans le PIP. Vous pourrez sélectionner le projet pour lequel vous désirez entamer la supervision en cliquant sur le bouton effectuer la supervision.

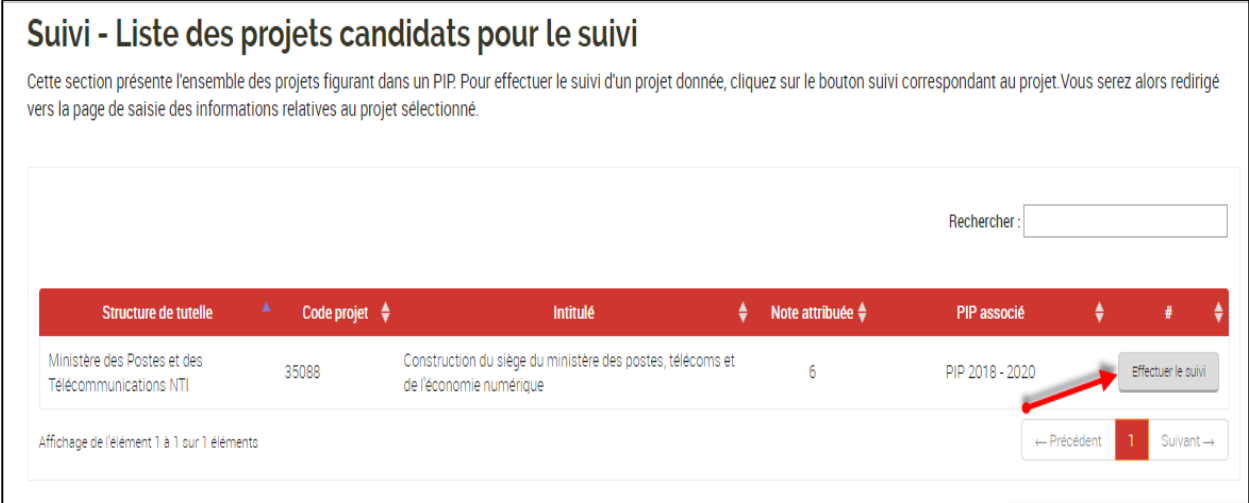

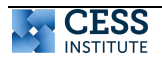

# **3.2.2. Étapes et formulaires de la supervision**

La page de démarrage comprend une grille numérotée qui représente les différentes étapes de la supervision.

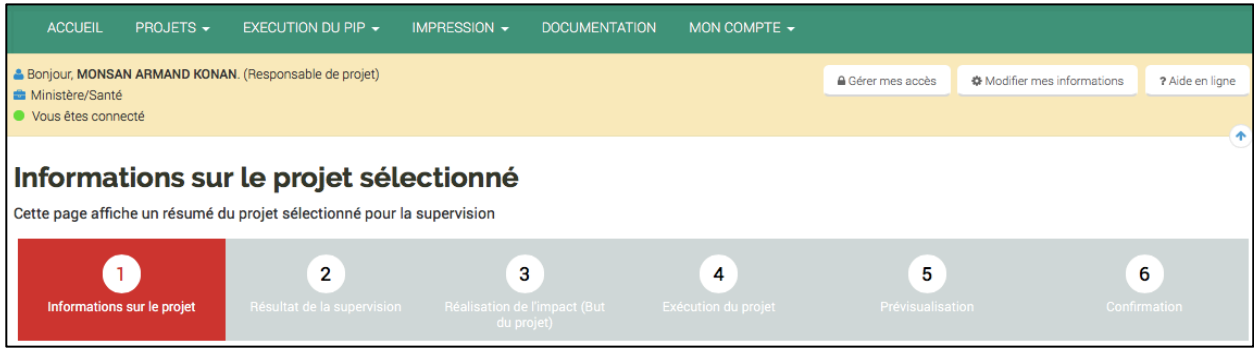

L'étape **1 Informations sur le projet** est un rappel de certains détails du projet, saisi depuis la fiche projet. Le bouton **étape suivante** vous permettra de passer à la phase suivante du processus de supervision.

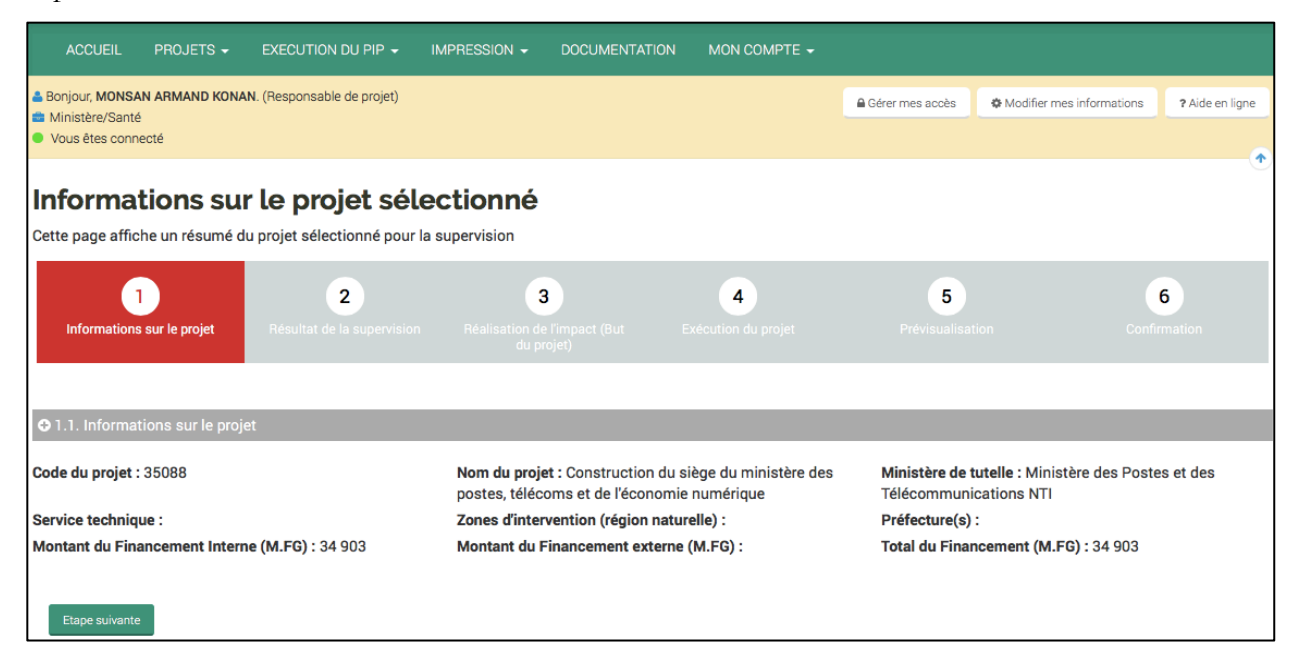

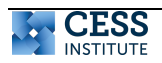

Toutefois que vous passez à une étape suivante, vous devez renseigner le formulaire qui vous est proposé. Le bouton **poursuivre** à la fin du page vous permettra de passer à la phase suivante du processus de supervision.

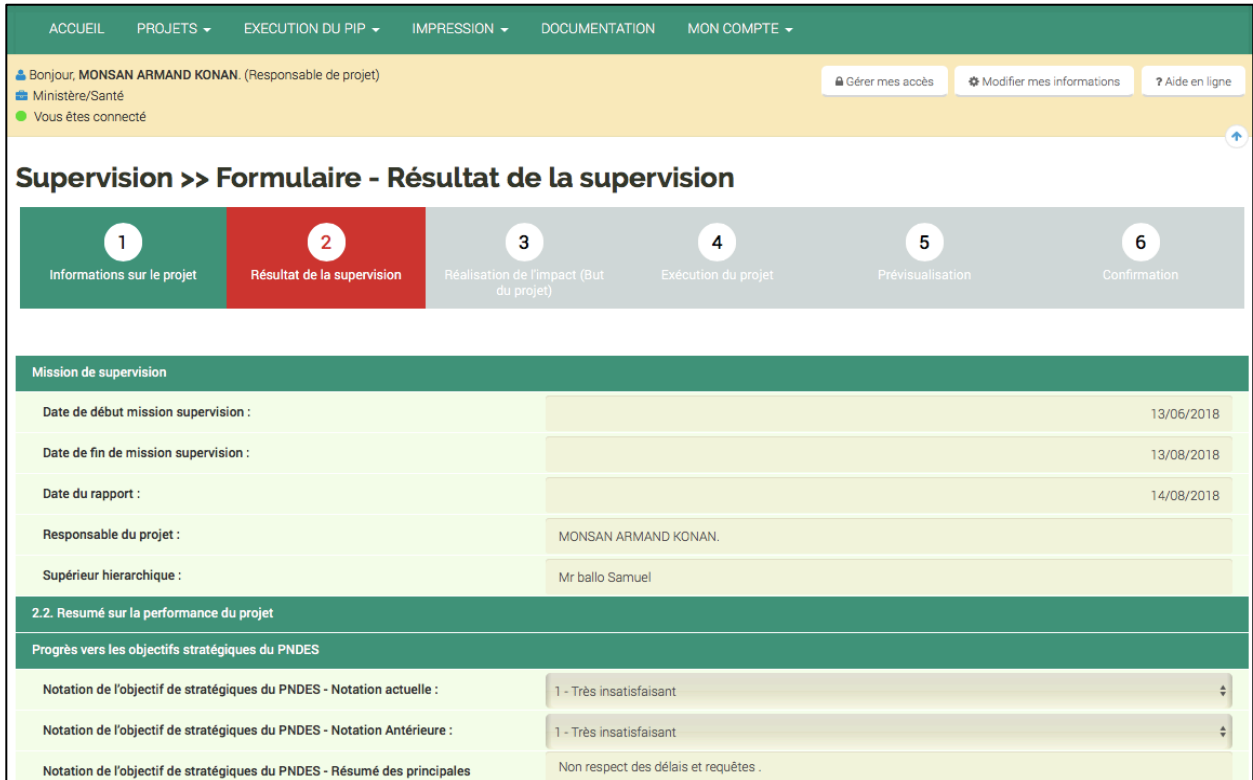

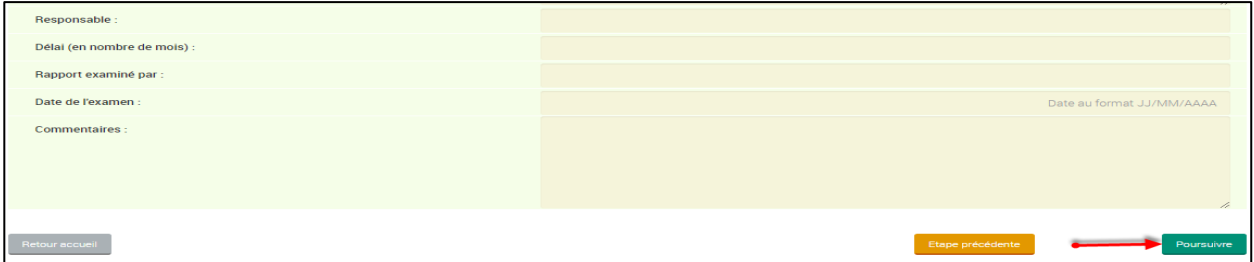

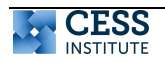

L'étape 5 de **prévisualisation** vous donne accès à toutes les informations que vous avez saisies lors des étapes précédentes. Vous avez l'occasion de vérifier vos saisies et au besoin les modifier avant la confirmation.

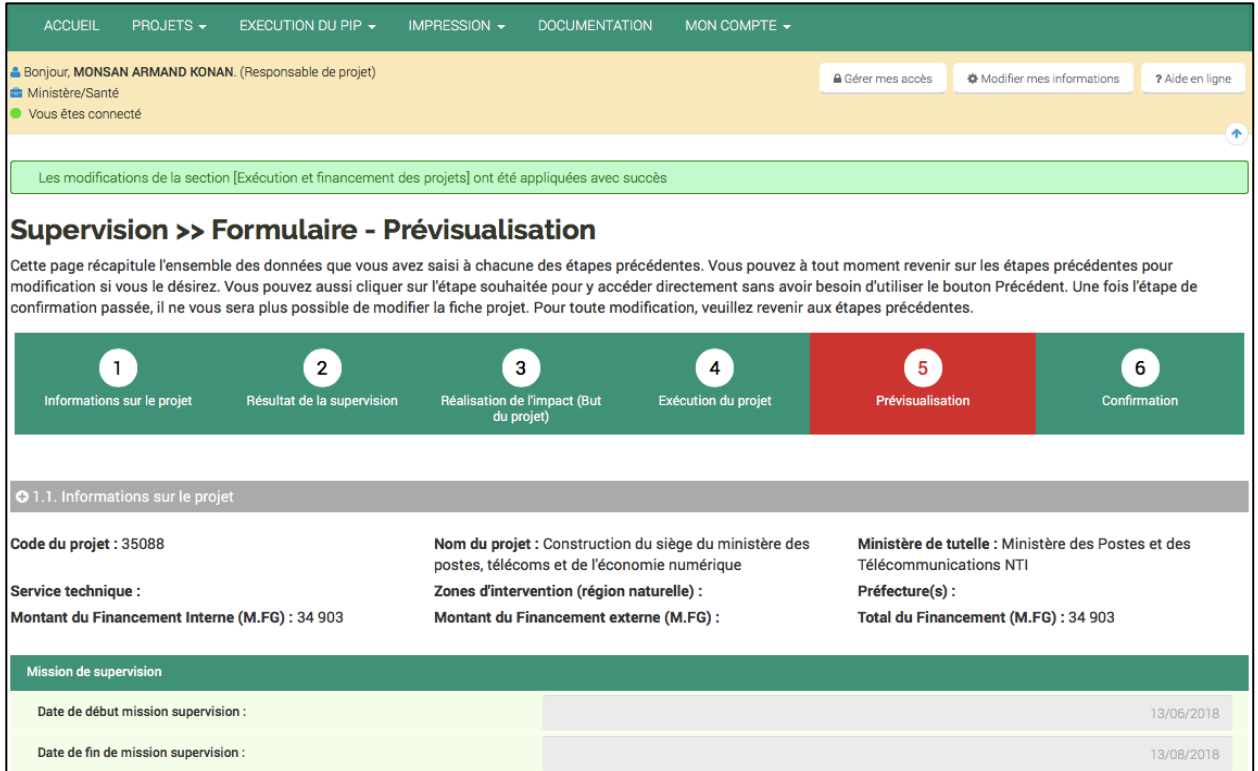

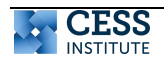

# **3.2.3. Comment télécharger la fiche de supervision ?**

Lorsque vous confirmez votre supervision, vous pouvez télécharger la fiche de supervision en cliquant sur le bouton **télécharger la fiche de supervision.**

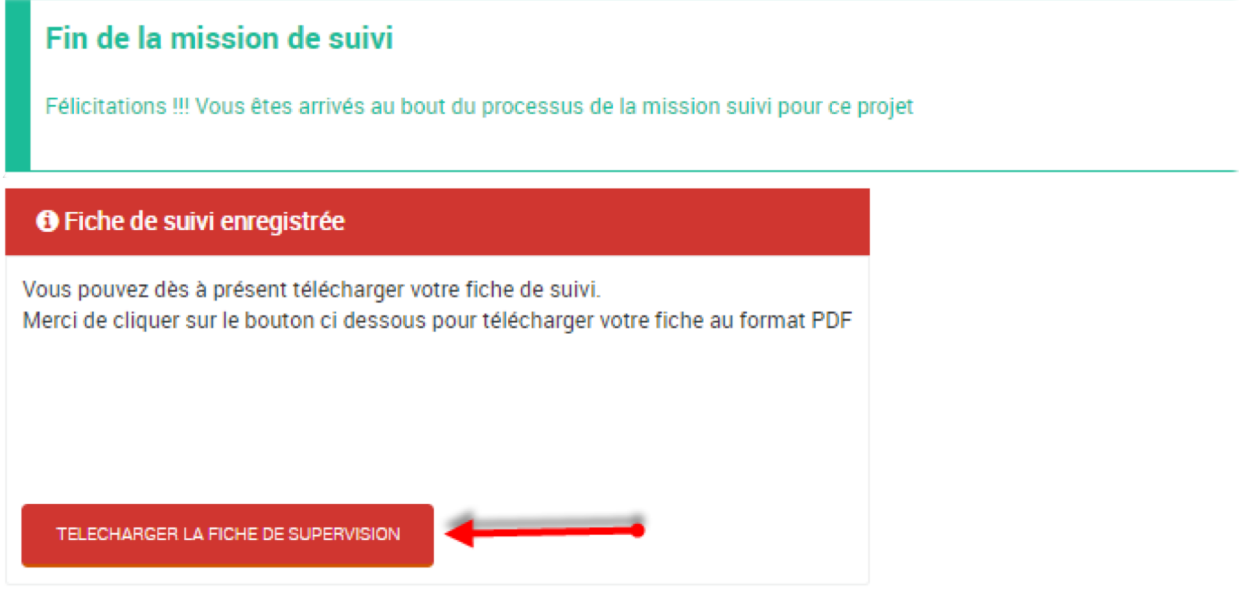

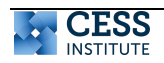

### **3.3. Ajouter ou retirer un projet ou des projets du PIP**

Cliquez sur le bouton **PIP** à l'intérieur du lien **PROJETS** présent sur votre page d'accueil.

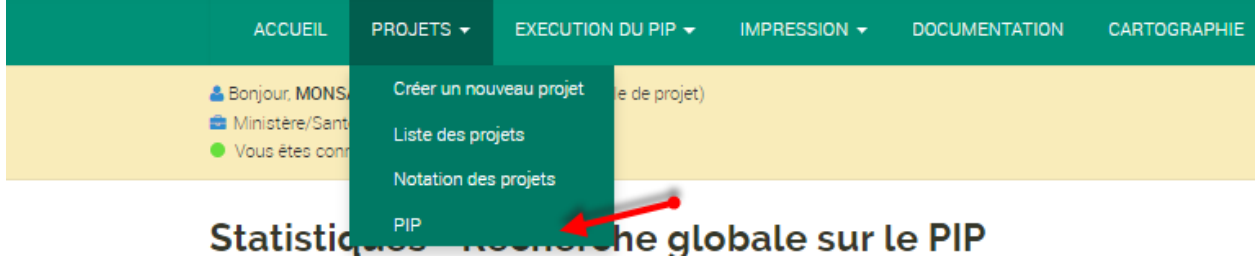

Vous aurez accès à une liste répertoriant tous les projets déjà notés du PIP. Vous pourrez grâce aux casses de couchage, sélectionnez le/les projets que vous voulez ajouter ou retirer du PIP.

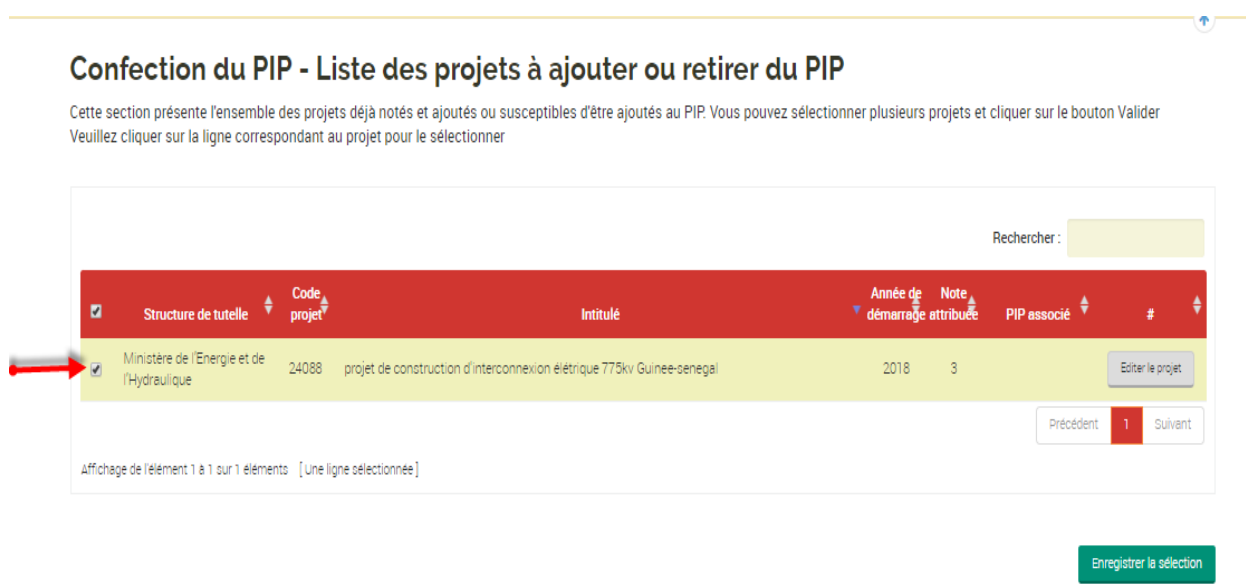

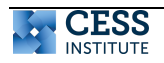

Lorsque votre sélection est achevée, vous pourrez enregistrer en cliquant sur le bouton **Enregistrer la sélection** située au bas de la liste des projets à ajouter ou retirer du PIP.

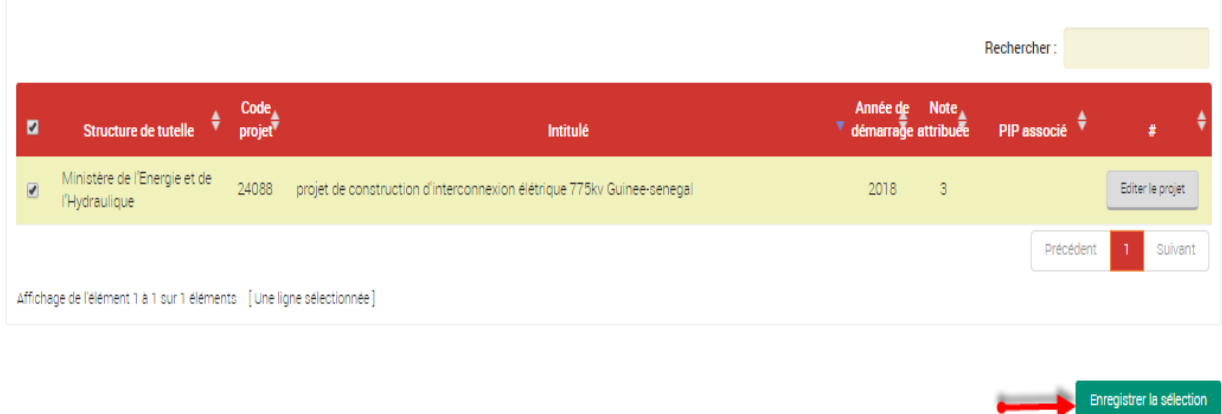

# **3.4. Impression des statistiques du PIP.**

# **3.4.1. État statistique**

Vous trouverez à l'intérieur du lien **IMPRESSION** du menu, le lien **États statistiques** qui vous permettra de faire des recherches globales sur les projets.

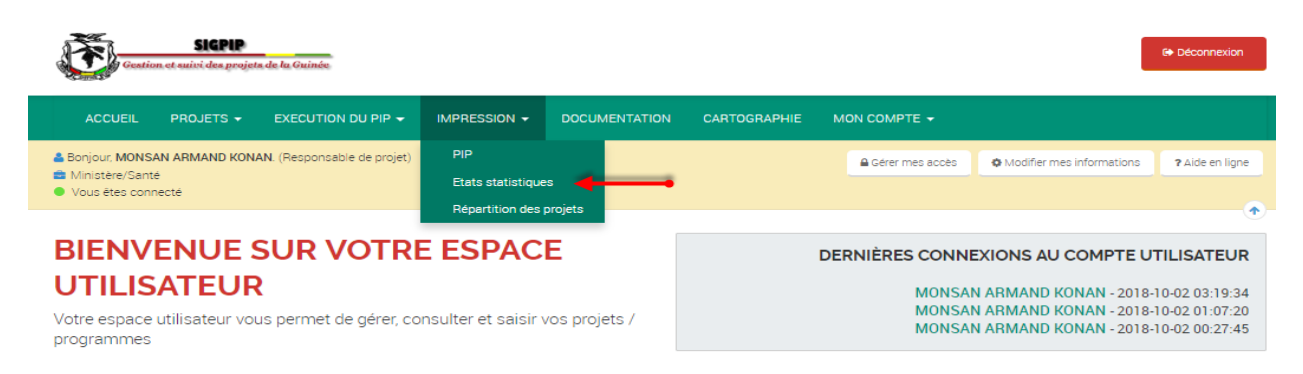

Vous accéderez à une page contenant un formulaire de filtre qui présente des critères de sélection à renseigner.

NB : il n'est pas obligatoire de renseigner l'intégralité du formulaire de filtre, une seule information suffit pour entamer une recherche dans le système.

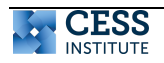

ò,

# Statistiques - Recherche globale sur les projets

Cette section présente l'ensemble des données globales relatives à tous les projets existants dans la base de données. Elle permet de rechercher tout type de projet. Vous pouvez affiner votre recherche en vous aidant du formulaire de filtre.

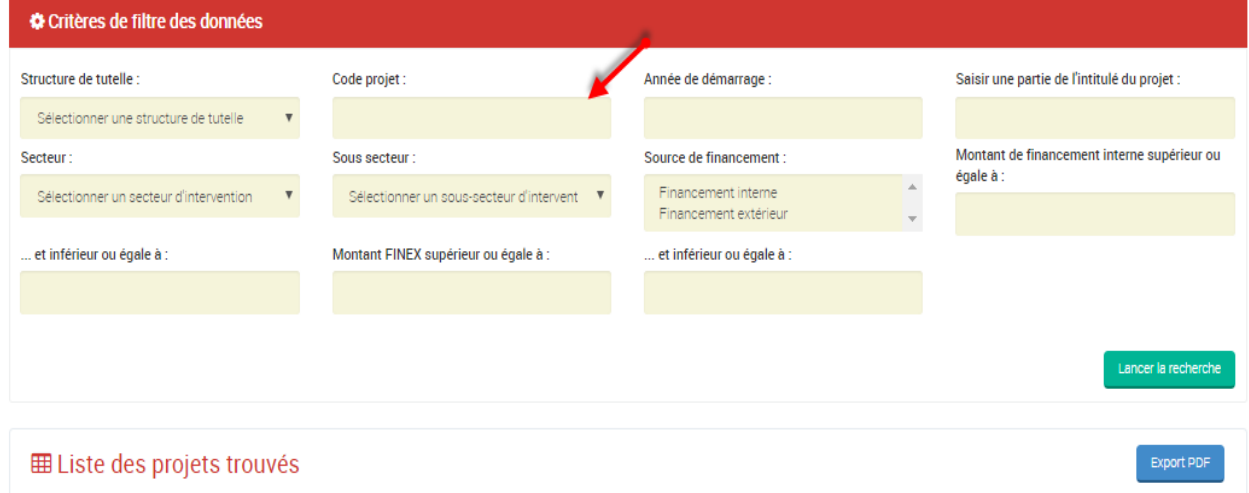

Lorsque vous entrez les données relatives au projet que vous recherche et que vous cliquez sur **lancer la rechercher**, vous accéderez a la liste de tous les projets existants correspondant aux critères que vous aurez précisé

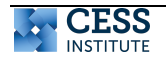

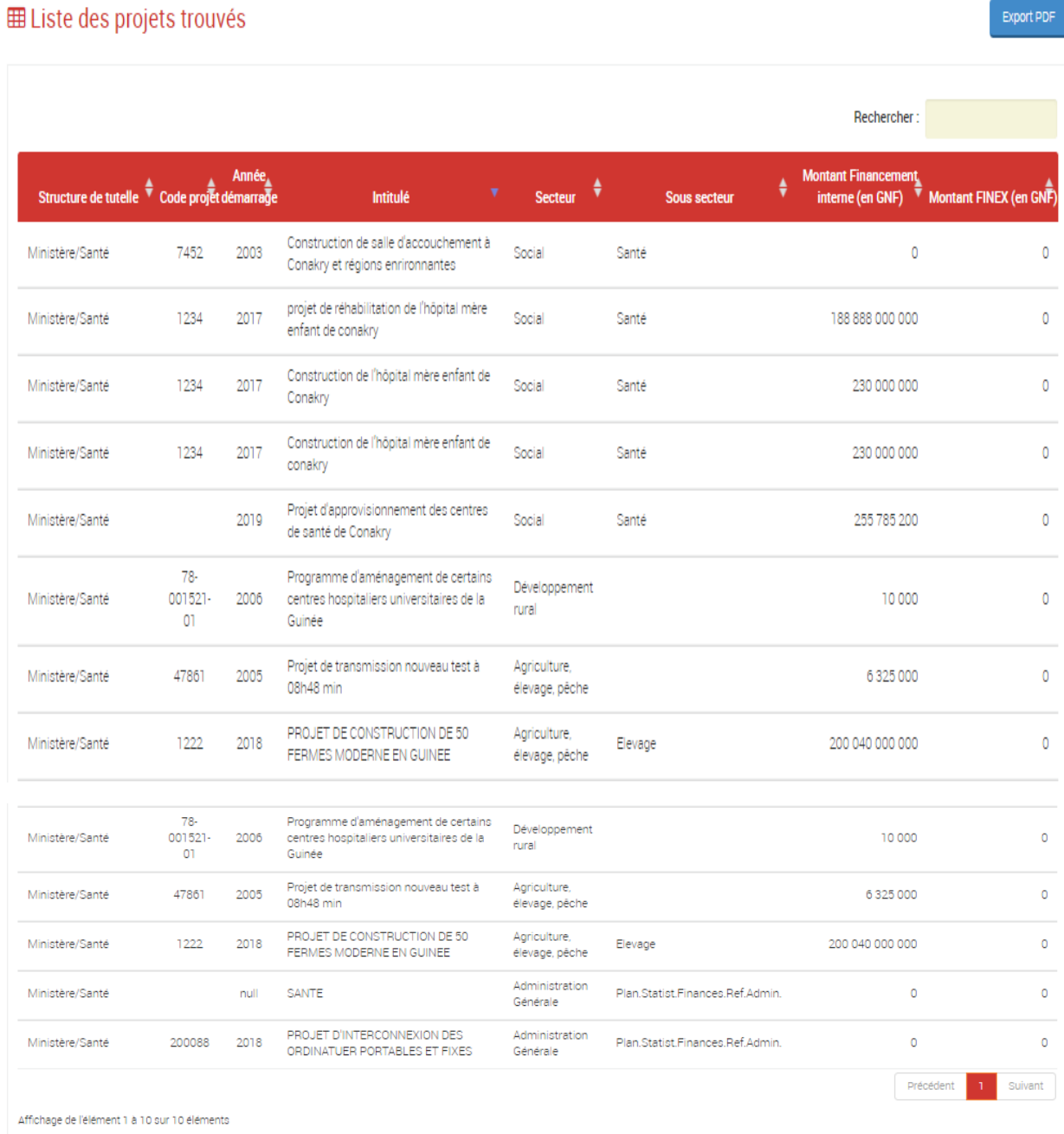

Votre projet identifié parmi la liste de projets, vous pourrez exporter en fichier PDF en cliquant sur le bouton **export PDF** situé au-dessus de la liste de projet.

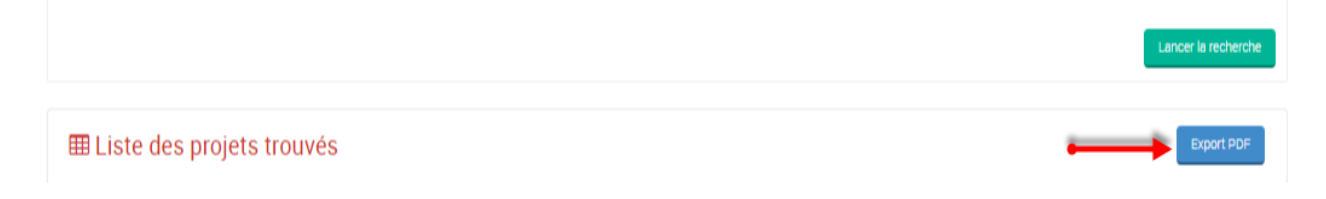

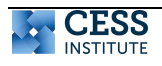

# **3.4.2. Le PIP**

Le lien PIP dans le menu IMPRESSION vous permet d'afficher les données du PIP de façon triennale. Vous avez aussi la possibilité d'exporter les données affichées au format PDF

Cliquez sur le bouton **PIP** de la section **Impression** présente sur votre page d'accueil.

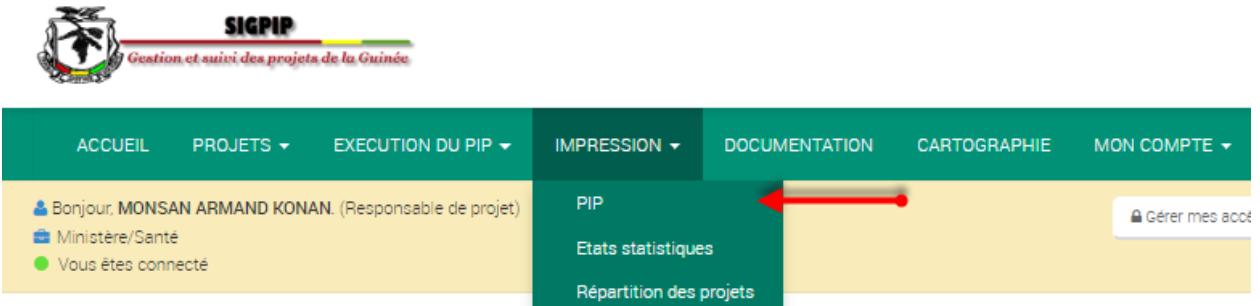

Vous aurez accès à un formulaire de filtre que vous devez renseigner avant de cliquer sur **lancer la recherche**

**NB :** les projets sont rangés de façon triennale alors, il est impératif de renseigner la case **année de démarrage** du formulaire de filtre. Cependant, il n'est pas obligatoire de renseigner en entier le formulaire de filtre, la date de démarrage du projet suffit à entamer la recherche dans le système. Toutefois, une deuxième information en plus de l'année de départ du projet, pourrez aboutir à des résultats moins volumineux et plus précis.

#### Statistiques - Recherche globale sur le PIP

Cette page présente l'ensemble des projets inscrits au PIP. Elle permet de rechercher tout type de projet. Vous pouvez affiner votre recherche en vous aidant du formulaire de filtre.Les montants affichés sont en millions GNF

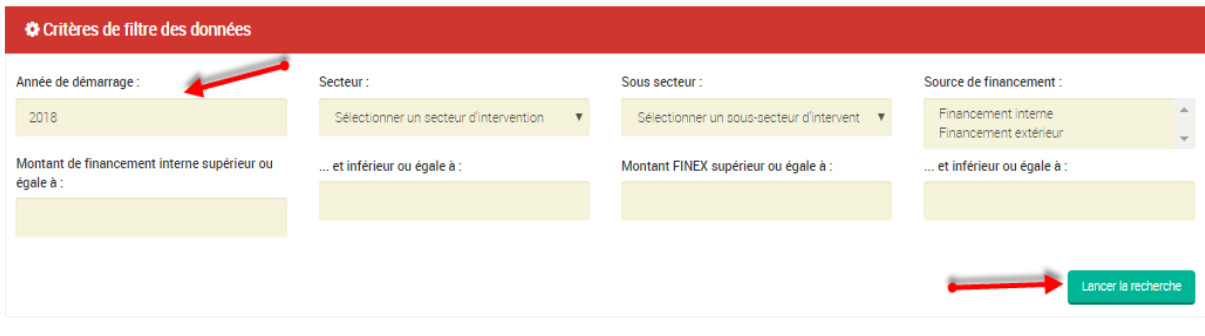

Vous pouvez exporter les résultats de votre recherche en fichier PDF en cliquant sur le lien **export PDF** situé en haut de la liste de projets (obtenu à la suite de votre recherche).

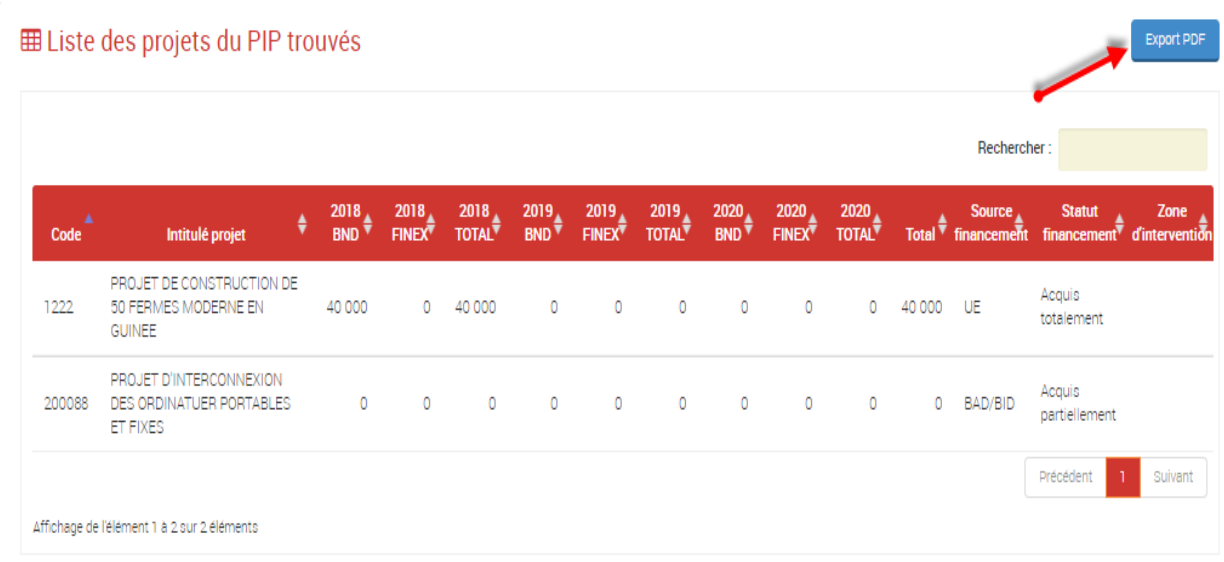

# **3.4.4. Base de données PIP**

Ce module vous permet d'éditer les données au format Excel. Le nombre de colonnes à afficher étant important, seul les fichiers Excel sont pour l'heure disponibles. Lors du clic sur le lien vous accéder à cette page :

# Statistiques - Base de données PIP

Cette page vous permet d'éditer les données du PIP au format Excel et PDF. Vous avez dans cette page la situtation des projets, le PIP par projet, secteur, sous secteur, régions naturelles, axe du PNDES et la répartition par secteur

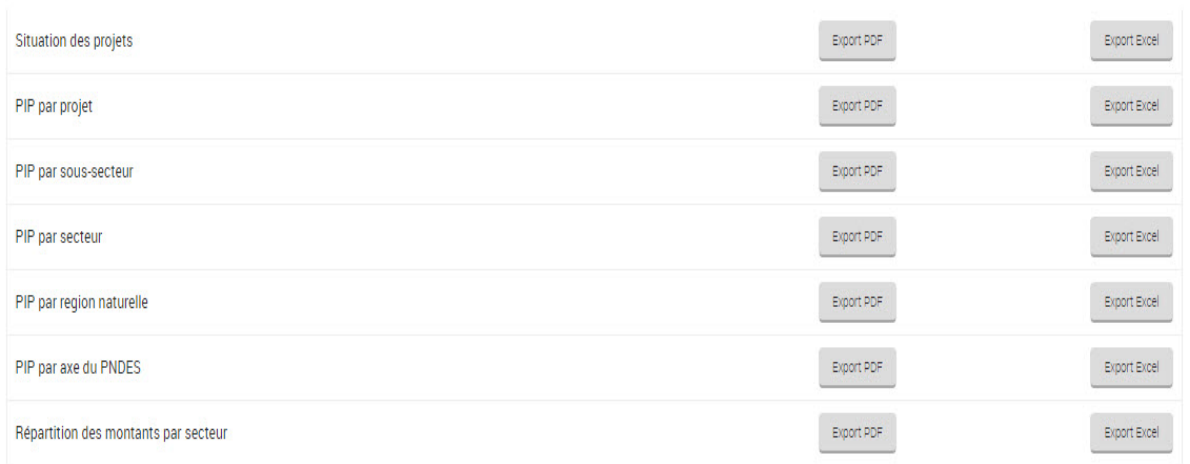

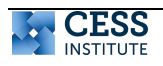

Vous devez préciser d'abord l'année de base du PIP qui a par défaut l'année en cours puis,

il vous suffit de cliquer sur le bouton and afin de générer les fichiers Excel souhaités.

**Rappel :** Lors de la saisie de la fiche projet, les montants ont été saisis en millions GNF. A la génération des fichiers Excel, les montants affichés sont aussi en millions GNF.

Lors du clic sur le bouton, un fichier Excel est téléchargé comme suit au bas de la page:

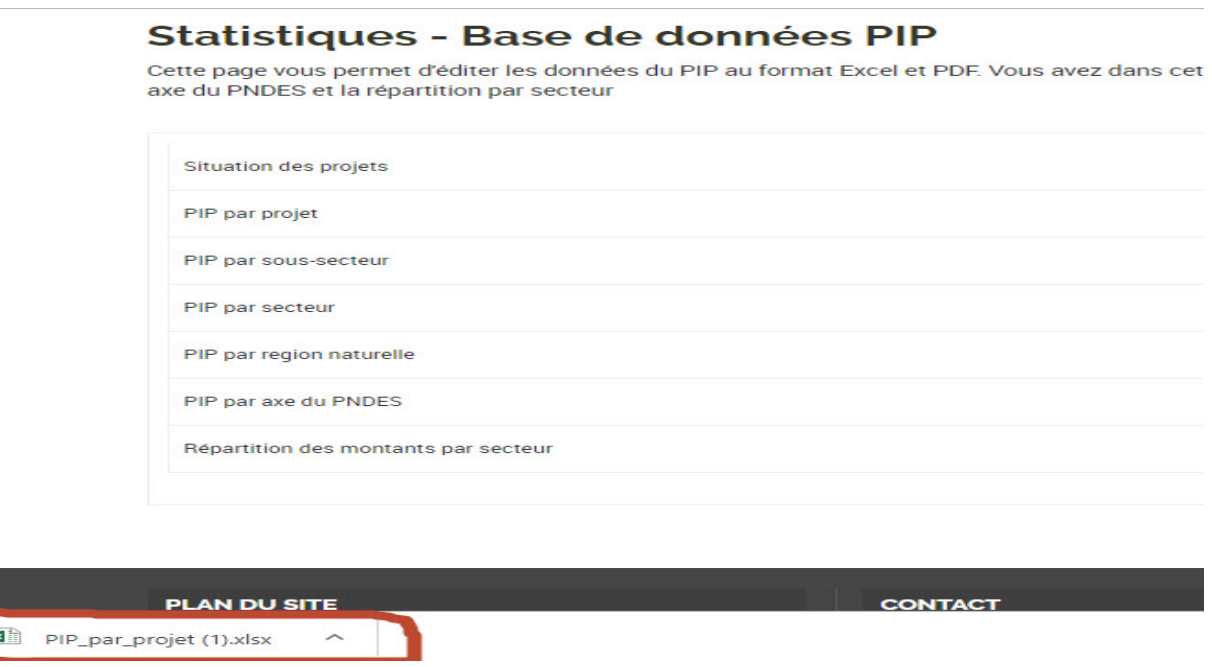

Il vous suffit de cliquer sur le fichier afin de l'ouvrir.

### **3.4. Les pages liste de projets, liste de projets à noter**

### **3.4.1. Liste des projets**

Cette page affiche la liste de vos projets. Elle est accessible via le menu « PROJETS Liste des projets » et affiche les informations suivantes sur le projet tel :

Cette page présente l'ensemble des projets saisis et transmis à partir du portail. Elle vous permet de disposer d'une vue sommaire sur la situation d'un proje

81/05/2019<br>13:21:55

03/06/2019<br>17:47:19 Terminée

Terminé

Projet de déminage du site<br>l'Abatta afin d'explorer les<br>onds marins de Kindia et de<br>Jonakry

Creation d'un centre pour la<br>gestion de l'energie eolienne<br>zone rurale et urbaine dans<br>region de Boke

Liste des projets

Afficher 10 v éléments

 $\mathcal{E}$ 

 $\mathcal{E}$ 

- La Structure de tutelle
- Le code du projet/programme ;
- L'Intitulé;
- La Date de saisie ;
- La situation du projet dans le circuit de traitement.

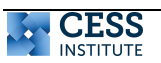

istère de l'Energie et de

stère de l'Energie et de

.<br>age de l'élément 1 à 2 sur 2 élément

2019-<br>2021

2019-<br>2021

.<br>Division du Suivi<br>Évaluation

Pour chaque projet, vous avez la possibilité d'afficher le parcours lors de la transmission en cliquant sur la flèche verte devant le projet concerné.

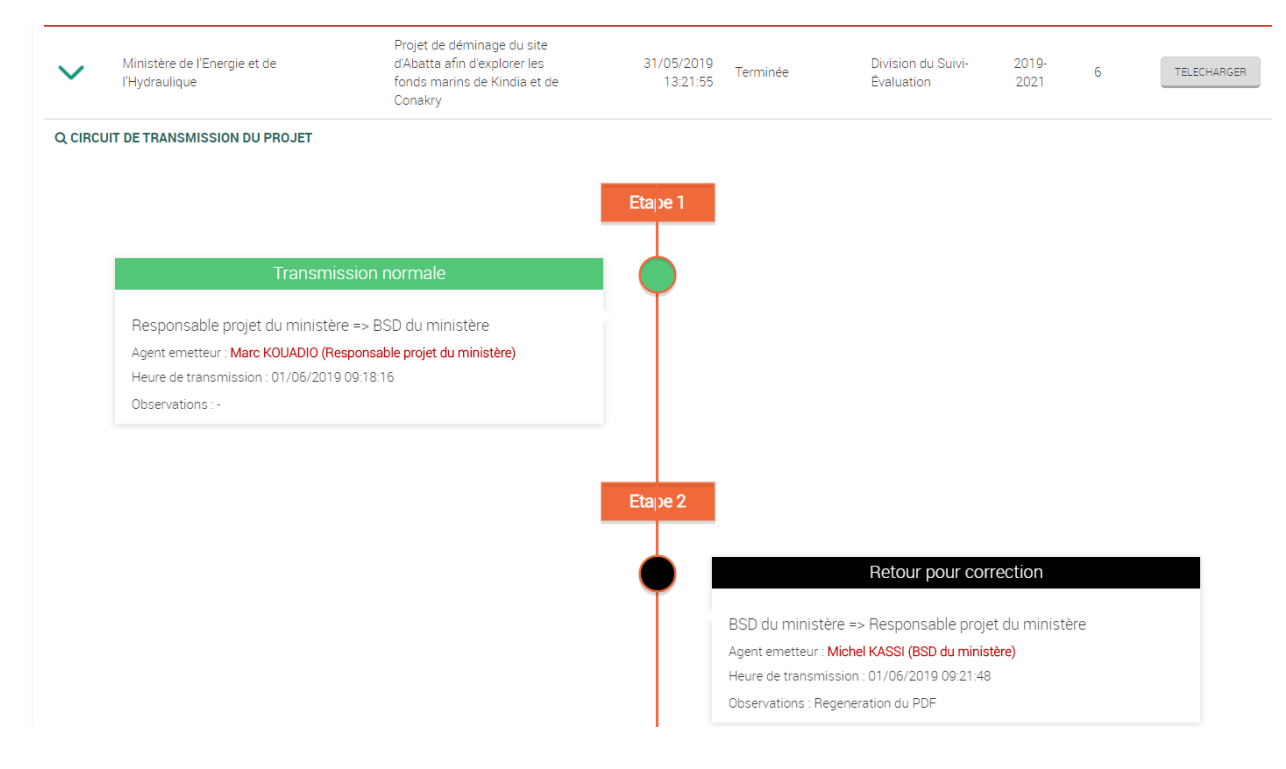

# **3.4.2. Liste des projets à noter**

Cette page affiche l'ensemble des projets à noter que vous avez reçu. Elle est accessible via le menu « PROJETS/PROGRAMME/Liste des projets à noter », et affiche les informations.

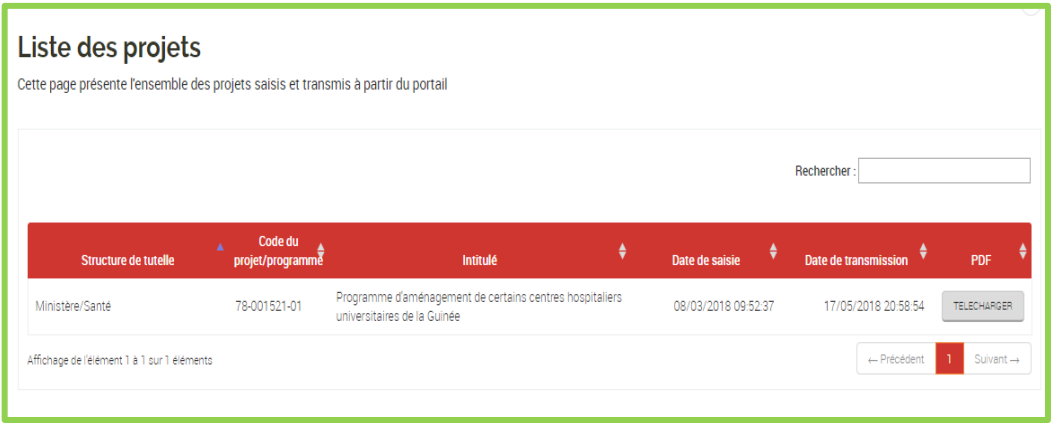

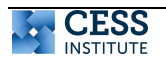

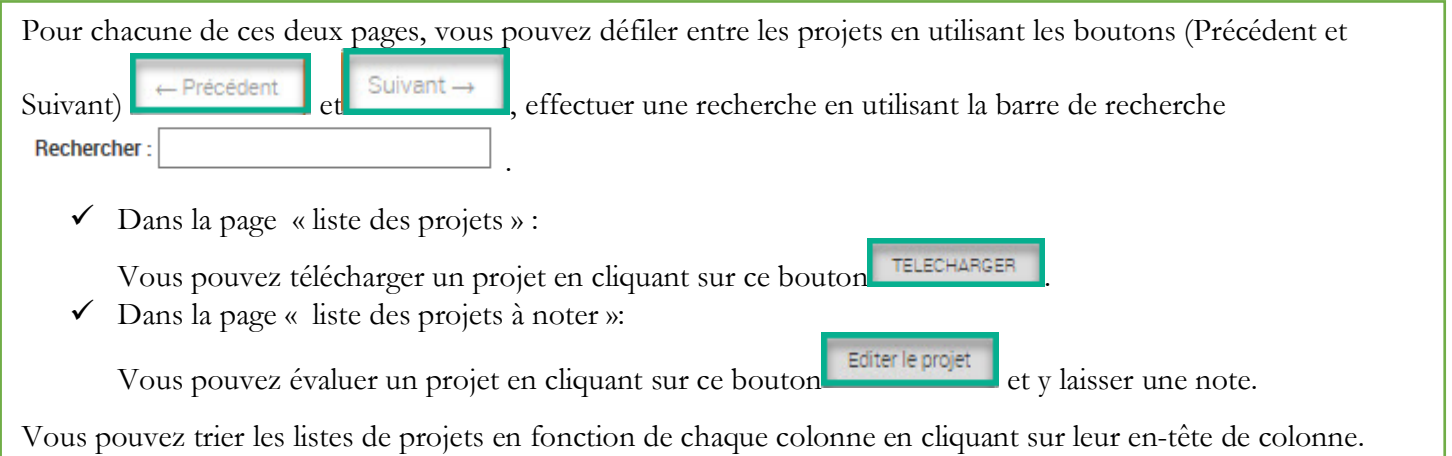

# **3.4.3. La page documentation**

Cette page affiche l'ensemble des documents que vous avez ajouté pendant la saisie d'un

projet/programme. Elle est accédée via le menu « DOCUMENTATION ».

#### Recherche de documents

Vous avez ici, l'ensemble des documents que vous avez ajouté lors de la saisie de vos projets. Pour des recherches plus avancées, vous pouvez vous servir des filtres, puis cliquez sur le bouton « Lancer la recherche »

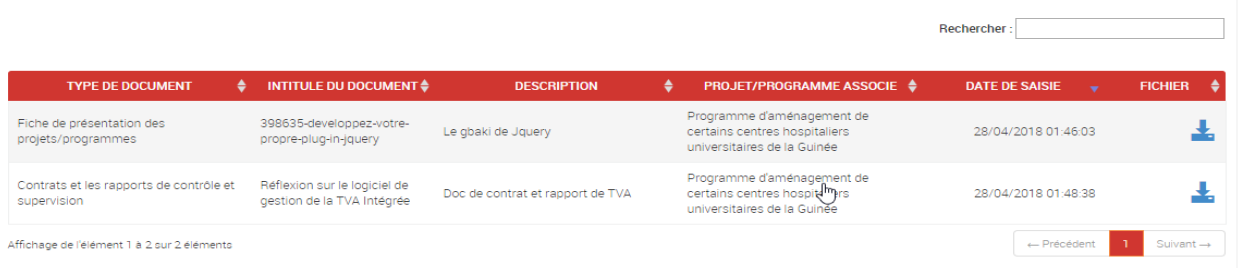

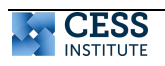